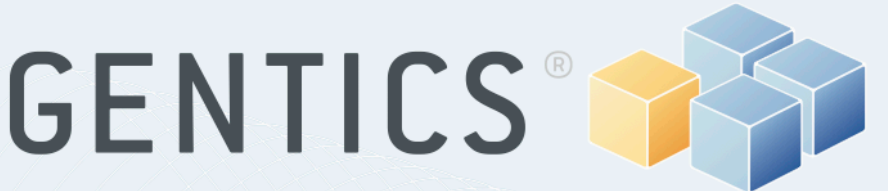

## Content.Node **Editor Manual**

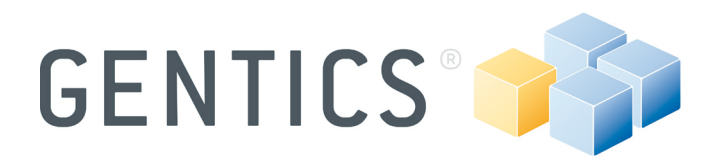

### **Inhaltsverzeichnis**

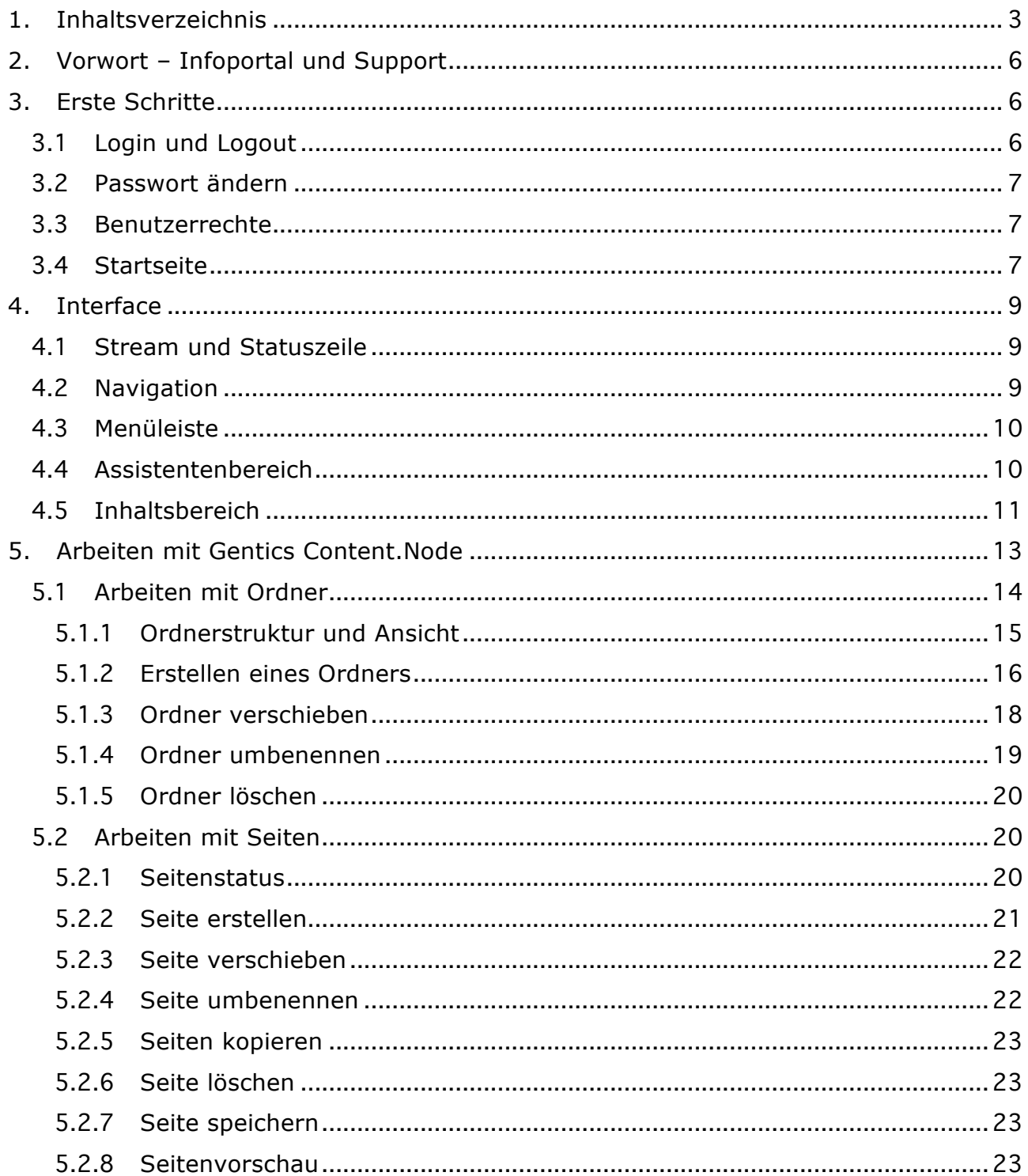

# GENTICS SEP

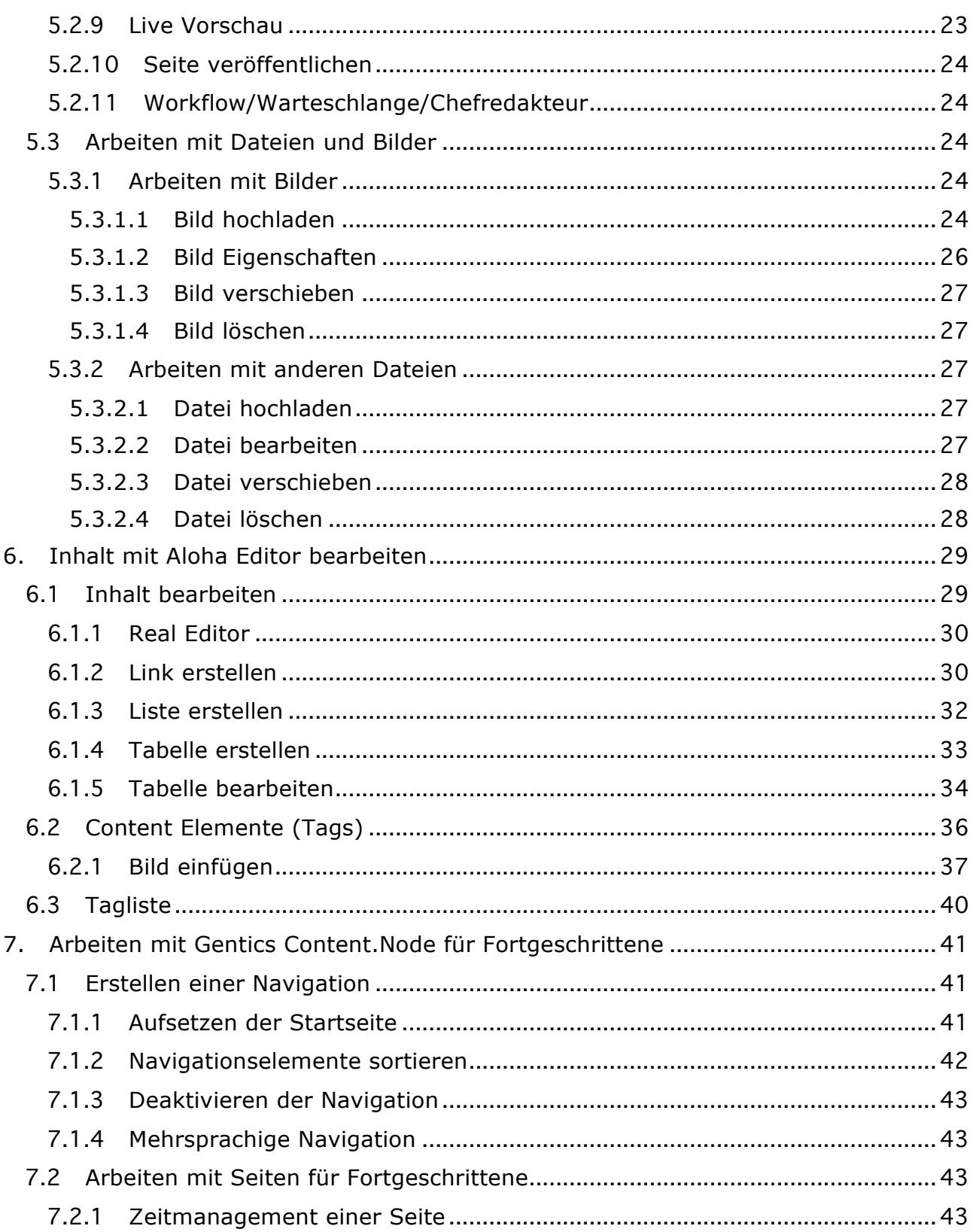

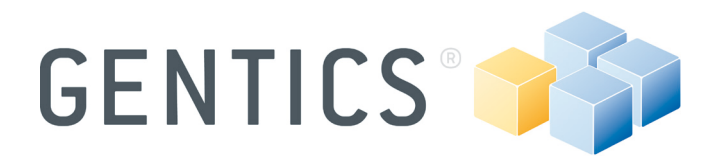

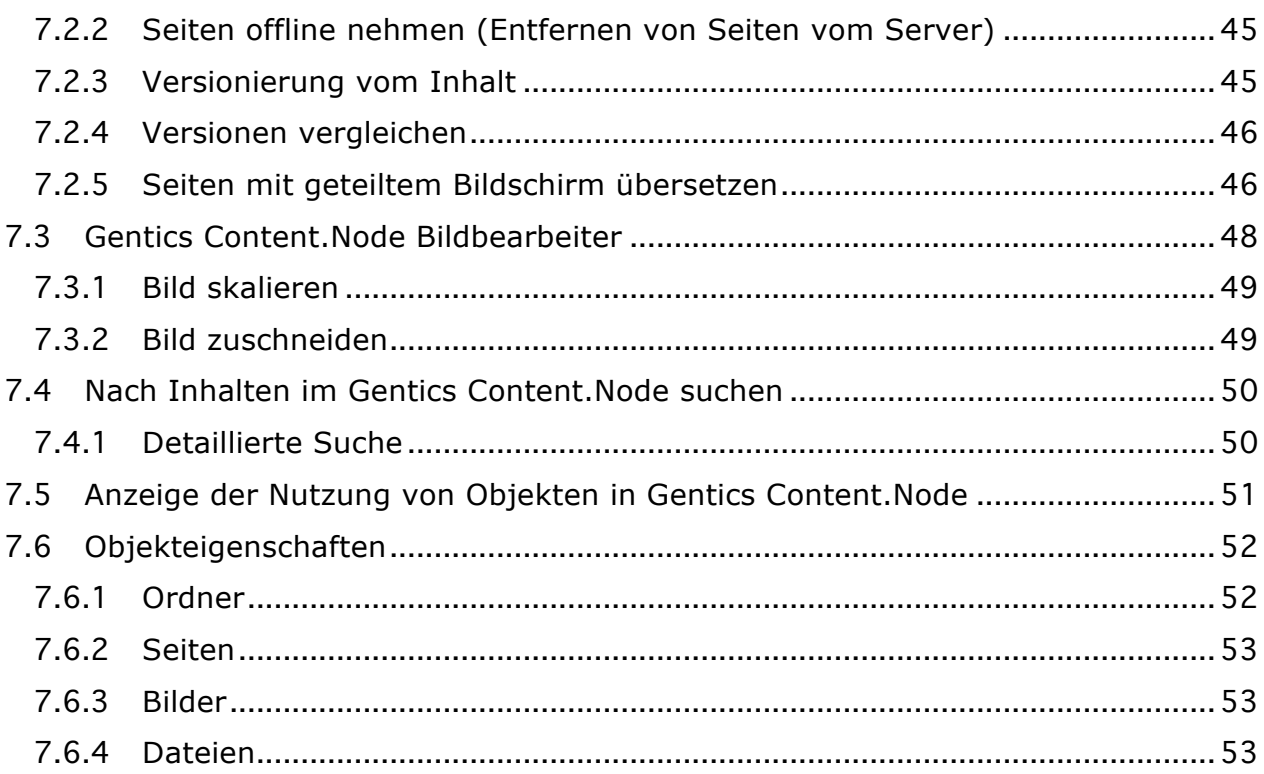

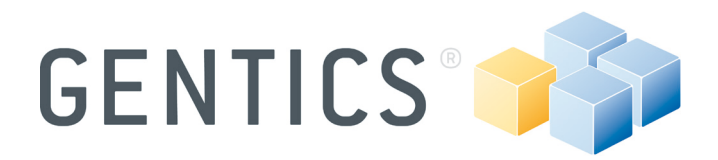

### **2. Vorwort – Infoportal und Support**

Gentics Content.Node ist ein Enterprise Content Management System Produkt, dass Ihnen das Erstellen, Bearbeiten und Veröffentlichen von Inhalten auf Ihrer Webseite ermöglicht. Dieses Dokument dient dazu, Ihre gemeinsame Arbeit mit Gentics Content.Node zu unterstützen. Es ist beabsichtigt, Sie in die grundlegenden Funktionen von Gentics Content.Node einzuführen. Wenn Sie detailliertere Informationen benötigen, besuchen Sie bitte das Gentics Infoportal http://www.gentics.com/infoportal. Es steht allen Gentics Kunden zur Verfügung und stellt eine Plattform für den Austausch von Informationen dar. In diesem Infoportal finden Sie Artikel auf häufig gestellte Fragen (FAQ), welche Ihnen dabei helfen sollen Ihr Wissen über Gentics Produkte zu erweitern und den Gentics Helpdesk über diese Plattform zu kontaktieren.

### **3. Erste Schritte**

Das folgende Kapitel gibt einen kurzen Überblick über die ersten Schritte mit Gentics Content.Node.

### 3.1 **Login und Logout**

Geben Sie Ihren Benutzernamen und Passwort auf der Login Maske ein. Wenn Sie noch keinen Login haben, wenden Sie sich bitte an Ihren Administrator.

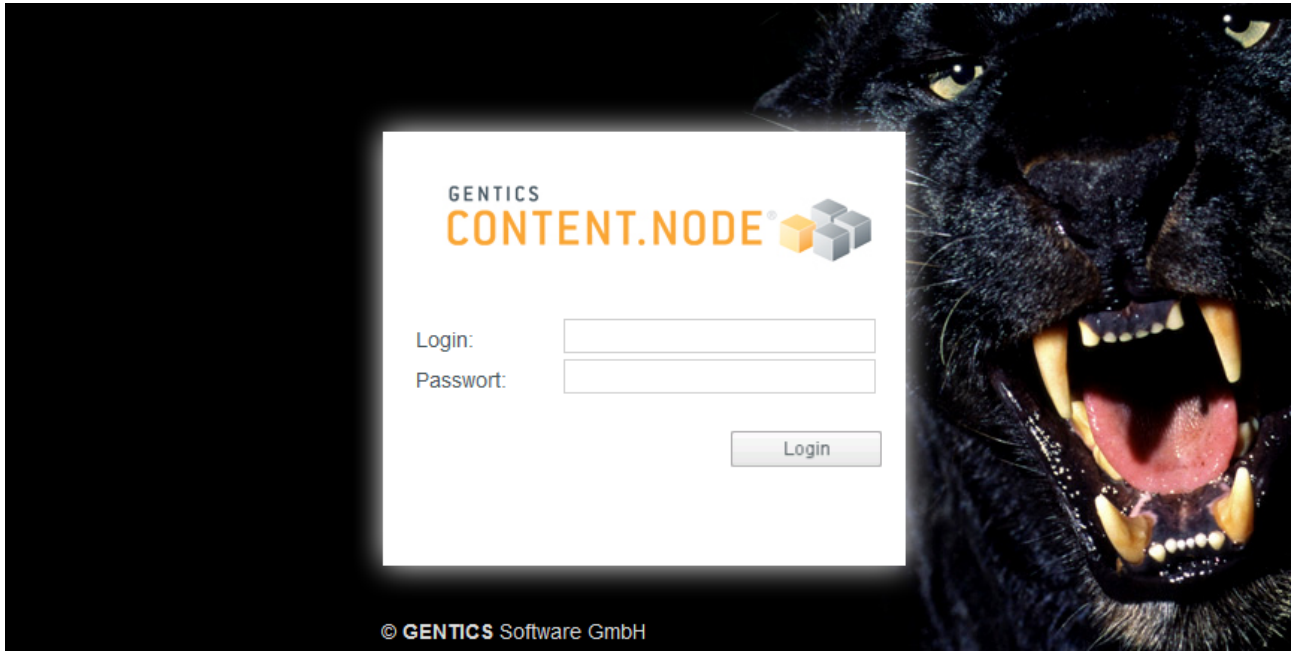

**Abbildung 1 - Login zum Gentics Content.Node Application Server**

**Anmerkung:** Sie müssen Popups für Gentics Content.Node in Ihrem Web-Browser erlauben, ansonsten können Sie sich nicht anmelden.

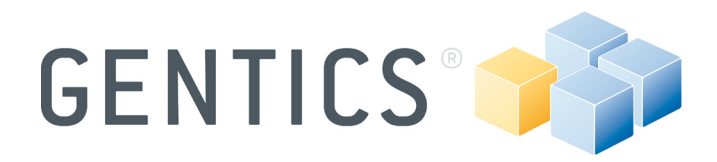

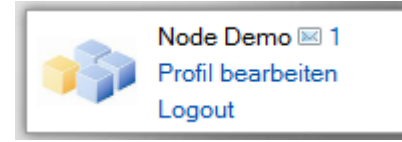

### **Abbildung 2 – Stream: rechte Ecke**

Der Logout-Button ist in der oberen rechten Ecke Ihres Browserfensters platziert.

**Anmerkung:** Melden Sie sich immer korrekt über den Logout-Button aus. Schließen Sie nicht einfach das Fenster! Andere Personen mit Zugang zu Ihrem Arbeitsplatz könnten innerhalb einer bestimmten Zeit unter Ihren Login in Gentics Content.Node weiterhin arbeiten.

### 3.2 **Passwort ändern**

Ihr Login, sowie die Schaltfläche, um das Benutzerprofil zu bearbeiten, werden über der Schaltfläche Abmelden (siehe Abbildung 2) angezeigt. Mit einem Klick auf "Profil bearbeiten" ermöglicht es Ihnen, Ihr Passwort zu ändern. Geben Sie ein neues (identisches) Passwort zweimal ein, um Ihr Passwort zu ändern.

### 3.3 **Benutzerrechte**

Ihre Benutzerrechte werden automatisch mit Ihrem Login verknüpft. Diese werden durch den Systemadministrator zugewiesen und definieren die Berechtigungen für die möglichen Arbeitsschritte im System. Die Anzeige der Elemente in der Navigationsstruktur und im Menü wird auch an die Benutzerrechte gebunden. Benutzerrechte können jederzeit vom Systemadministrator geändert werden.

### 3.4 **Startseite**

Sobald Sie sich in das System anmelden, werden wichtige Informationen im Inhaltsbereich aufgelistet (siehe Abbildung 3).

Die linke Spalte zeigt an, ob Sie neue Nachrichten über das interne Messaging-System erhalten haben und welche Benutzer zur Zeit im System angemeldet sind, sowie das Quickjump Eingabefeld (Für detaillierte Informationen über das Quickjump, lesen Sie bitte Abschnitt **4.2 Navigation** - Seite 9).

In der rechten Spalte werden die letzten von Ihnen bearbeiteten fünf Seiten und deren Status angezeigt. Darunter finden Sie die Ordner, die Sie zuletzt besucht haben und administrative Informationen wie die Gentics Content.Node Version die Sie verwenden, wie viele Seiten auf die Veröffentlichung warten und wie lange dies in etwa dauern wird.

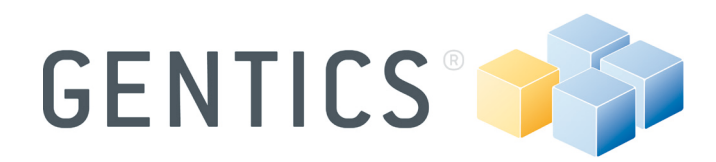

#### Inbox

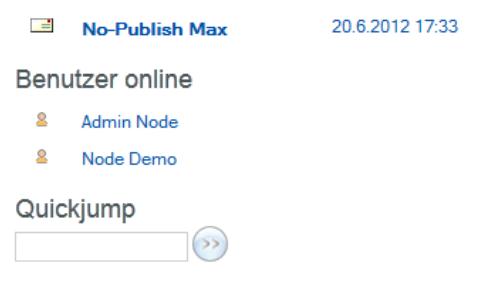

#### Seiten

- GCN5 Demo / Projects-Wiki / Marketing-Wiki / Launch des neuen Finanzsystems
- GCN5 Demo / Projects-Wiki / Marketing-Wiki / Launch of new financial system
- 最多 GCN5 Demo / Projects-Wiki / Development-Wiki / Development - Documentation

#### Ordner

- GCN5 Demo / Projects-Wiki / Marketing-Wiki
- GCN5 Demo / Projects-Wiki / Development-Wiki

#### Admin Info

Version Gentics Content.Node 5.5.4

Lizenzschlüssel (erste 4 Stellen): 6322 ... Status der Publizierung: Wartet

Neu zu publizierende Seiten: 0

Geschätzte Publizierungsdauer: 00:00:00

Aktueller Status der Scheduler Tasks: OK

### **Abbildung 3 – Startseite**

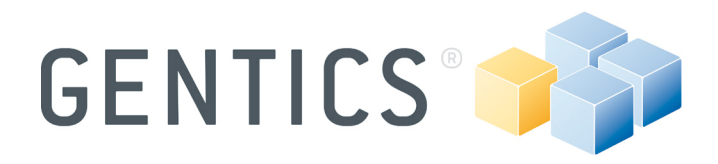

### **4. Interface**

Die Gentics Content.Node Schnittstelle ist einfach und übersichtlich gestaltet und orientiert sich an bestehenden Industriestandards.

Die Benutzeroberfläche besteht aus den folgenden Abschnitten:

| 1. Stream & Statuszeile                                                                                                    |                                                                                                    | 2. Navigation                                                    |                                      |                            |                                                                       |                                            | 3. Menüleiste                                    |                                                  |                                                                        |  |
|----------------------------------------------------------------------------------------------------|----------------------------------------------------------------------------------------------------|------------------------------------------------------------------|--------------------------------------|----------------------------|-----------------------------------------------------------------------|--------------------------------------------|--------------------------------------------------|--------------------------------------------------|------------------------------------------------------------------------|--|
| 4. Assistentenbereich                                                                                                    |                                                                                                    | 5. Inhaltsbereich                                                |                                      |                            |                                                                       |                                            |                                                  |                                                  |                                                                        |  |
| CONTENT.NODE<br>26 2 Benutzer online 28.06, 09:12                                                                                                    |                                                                                                    | <b>ANSICHT</b>                                                   | <b>ORDNER</b>                        | <b>SUCHE</b>               | <b>NEU</b>                                                            | <b>SPRACHE</b>                             |                                                  |                                                  | Node Demo <b>⊠</b> 0<br>Profil bearbeiten<br>Logout                    |  |
| $\mathbb{R}$ $\mathbb{R}$<br><b>Enterprise CMS</b><br><b>2</b> Einstellungen<br><b>Inbox</b><br>le.<br>Warteschlange<br><b>E-1</b> Content.Node<br><b>B</b> GCN5 Demo<br><b>E</b> Corporate Blog<br>Departments<br><b>E</b> Home<br>News<br><b>D</b> - Projects-Wiki<br>in [Media]<br>in [Templates] | <b>Home</b><br>$\blacksquare$ [en]<br>Seiten (2)<br>Bilder<br>Galerie<br>Dateien<br>Ordner (2)<br>Seite erstellen<br>Verlauf<br>U<br>Home | GCN5 Demo / Home<br>Aktion<br>$\checkmark$<br><b>B</b><br>$\Box$ | Name<br>Kopie von Welcome<br>Welcome | 4 <sub>k</sub><br>en<br>en | YDDIXDD<br><b>EM</b> Sprache $\leftrightarrow$<br>38<br>$\rightarrow$ | Verwendung<br>$\mathbf{0}$<br>$\mathbf{0}$ | Zuletzt bearbeitet <><br>18.6.2012<br>15.12.2011 | Dateiname<br>Welcome1.en.html<br>Welcome.en.html | <b>R</b><br>Vorlage<br>$\leftrightarrow$<br>Contentpage<br>Contentpage |  |

**Abbildung 4 - Gentics Content.Node Oberfläche**

### 4.1 **Stream und Statuszeile**

Der *Stream* ist eine Bildmaske im oberen Bereich der Gentics Content.Node, welche individuell unter [Einstellungen] in der Navigation angepasst werden kann. Im Vordergrund finden Sie die *Elemente der Statuszeile.*Diese enthält Informationen, wie die Anzahl der neuen Nachrichten in Ihrem Posteingang, das aktuelle Datum und die Uhrzeit, sowie die Anzahl der Benutzer die derzeit angemeldet sind.

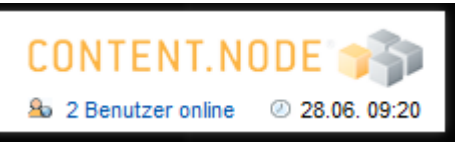

**Abbildung 5 – Stream: linke Ecke**

### 4.2 **Navigation**

In der linken Spalte befindet sich der Navigationsbereich für Gentics Content.Node, welcher Ihnen erlaubt auf verschiedene Gentics Content.Node Funktionalitäten (abhängig von Ihren Berechtigungen) zuzugreifen. Neben einzelnen Projekten und die ganze Ordner-Struktur innerhalb der einzelnen Projekte in Form einer "Baumstruktur", auch die [Einstellungen] für Ihre Anmeldung, den [Posteingang] für das Senden und

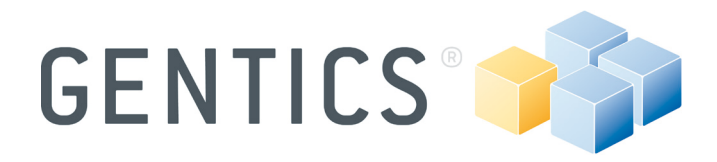

Empfangen von Nachrichten und die [Warteschlange] (eine Liste aller Seiten die auf die Veröffentlichung warten), wenn ein Workflow definiert ist und Sie das Recht haben es zu sehen.

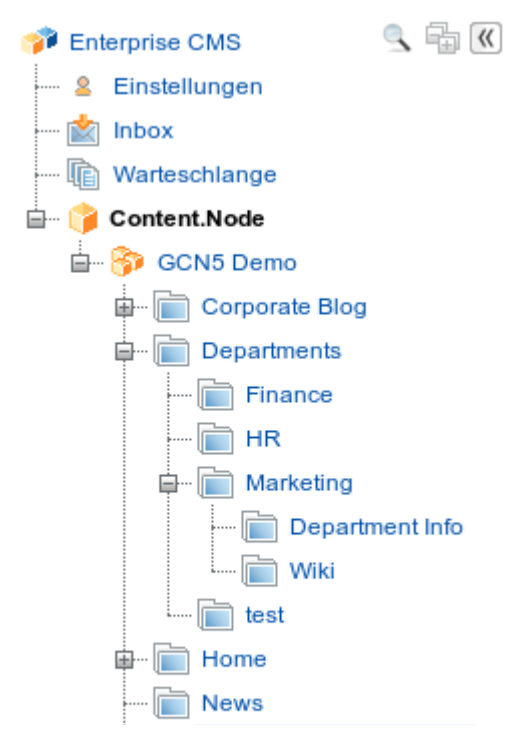

### **Abbildung 6 - Navigation und Ordnerstruktur**

Anmerkung: Ein Klick auf coder die Tastenkombination Strg + Q öffnet die Quickjump. Nach dem Ausfüllen einer Seiten-ID oder eines Teils des Seitentitels, können Sie ganz einfach ohne Klick auf einen Ordner im Navigationsbaum auf diese Seite springen. Ein Klick auf **Stratuge Schließt den Navigationsbaum.** Wenn Sie ein kleines Display wie auf einigen Laptops besitzen und einen größeren Content-Bereich brauchen, genügt ein Klick auf  $\mathbb Z$ , welcher den ganzen Navigationsbereich minimiert.

### 4.3 **Menüleiste**

Die Menüleiste ermöglicht Ihnen die einzelnen Funktionen zum jeweils aktiven Punkt in der Navigation aufzurufen. Das Menü passt sich abhängig von Ihren Benutzerrechten der aktuellen Situation an und zeigt eine Liste aller verfügbaren Aktionen.

ANSICHT **ORDNER NODE SUCHE NFU SPRACHE** 

### **Abbildung 7 – Menüleiste**

### 4.4 **Assistentenbereich**

Auf der rechten Seite des Navigationsbereichs können Sie zwischen verschiedenen Ansichten (Seiten, Bilder, Dateien oder Ordner) wechseln. Außerdem werden Sie eine

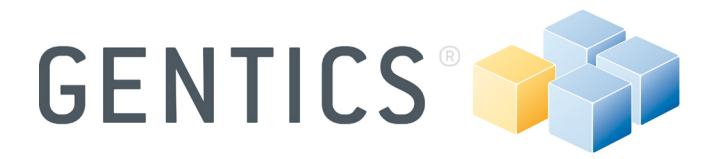

zusätzliche Liste von Menüpunkten finden, die am häufigsten in der jeweiligen Ansicht verwendet wurden, sowie ein Verlauf der verwendete Ordner, Seiten, usw.

Wenn Sie einen größeren Inhaltsbereich benötigen, können Sie den Assistenten durch einen Klick auf minimieren.

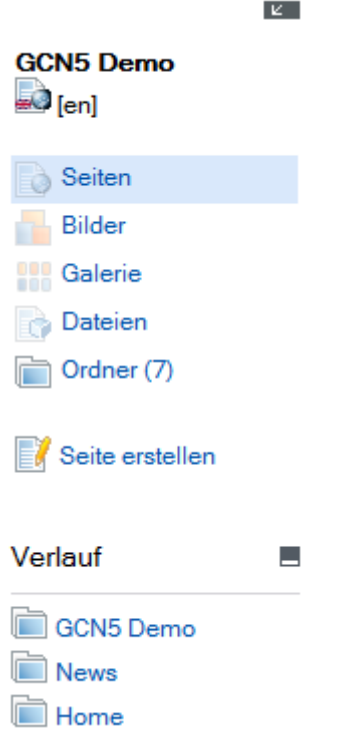

**Abbildung 8 – Assistentenbereich**

### 4.5 **Inhaltsbereich**

Der Inhaltsbereich ist der zentrale Arbeitsbereich in Gentics Content.Node. Er zeigt alle Objekte, die Sie über den Navigationsbereich auswählen können. Sie finden Informationen über Ihre aktuelle Position in der Ordnerstruktur im Breadcrumbmenü im oberen linken Inhaltsbereich und die verschiedenen Aktionen und Funktionen, abhängig von Ihrer aktuellen Ansicht im Aktionsmenü.

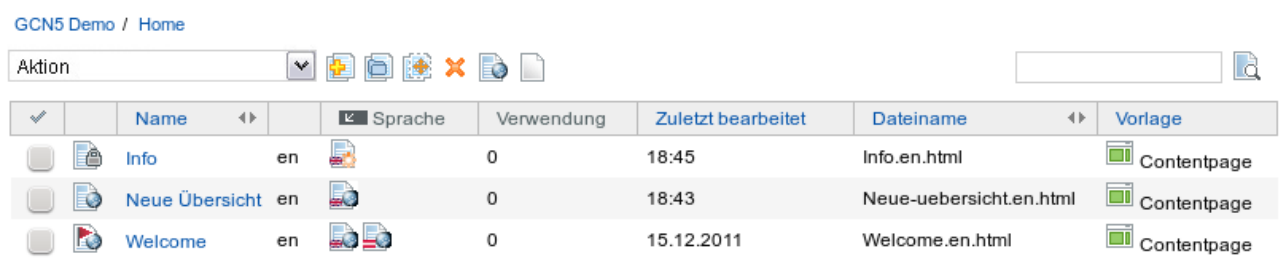

### **Abbildung 9 – Inhaltsbereich mit [Ansicht → Seiten] Ansicht**

Im Inhaltsbereich werden Sie Seiten bearbeiten, Vorschauen, Bilder hochladen usw.

© Gentics Software GmbH Enterprise Portals and Content Management Systems www.gentics.com

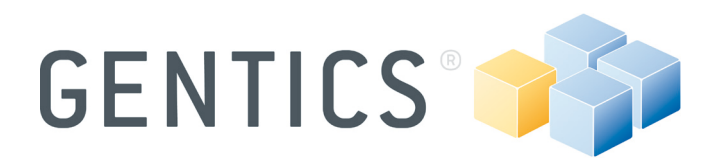

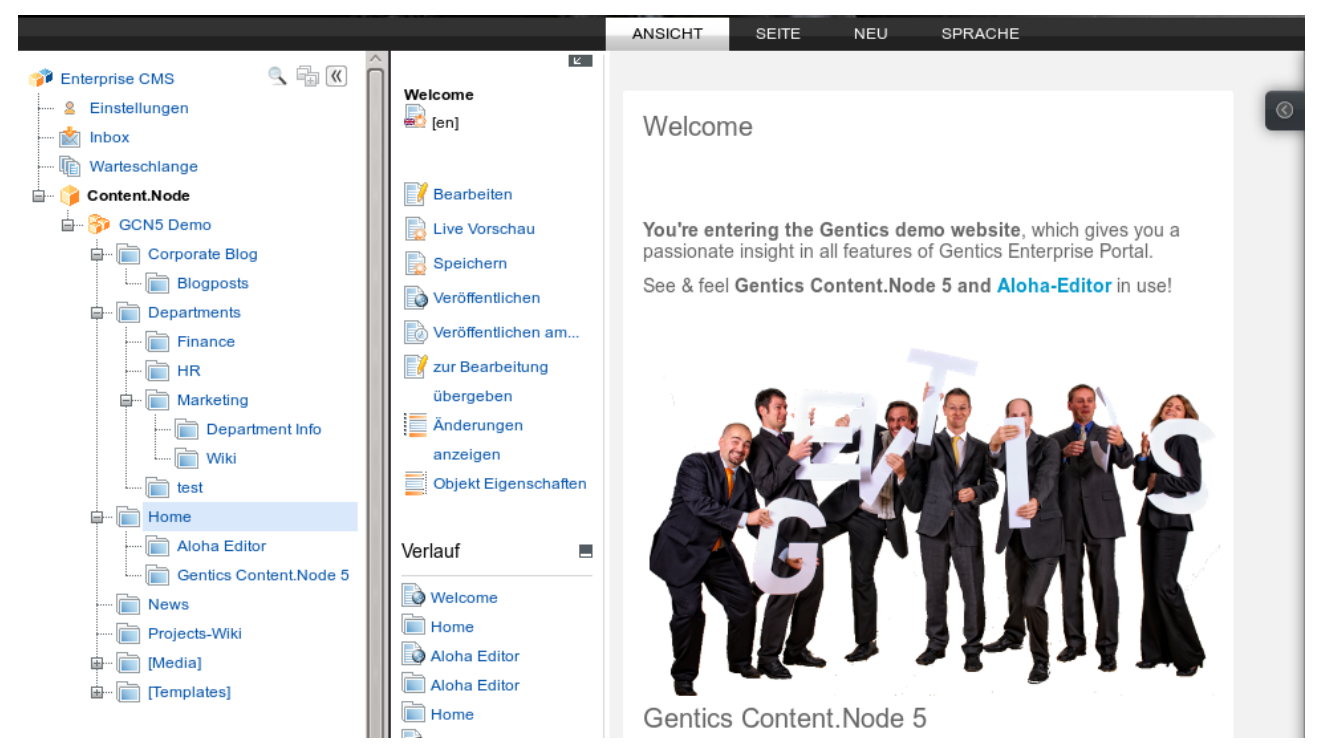

**Abbildung 10 – Inhaltsbereich mit [Seite → Vorschau]**

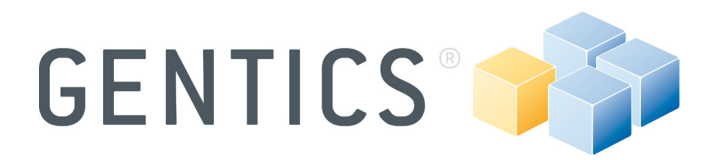

### **5. Arbeiten mit Gentics Content.Node**

Alle Objekte in Gentics Content.Node werden in Listen angezeigt. Wenn Sie einen Ordner in der Navigation auswählen, wird eine Liste der Seiten die in diesem Ordner enthalten sind, im Inhaltsbereich angezeigt. Die aufgelisteten Inhalte können nach der jeweiligen Spalte sortiert werden, indem Sie auf den Spaltenkopf (z.B. Name, Zuletzt bearbeitet, usw.) klicken. In der Listenansicht können Sie schnell und einfach [Aktionen] an ein oder mehrere Objekte in der Liste ausführen. Es hängt von Ihrer [Ansicht] (z. B. [Ansicht  $\rightarrow$  Seiten] oder [Ansicht  $\rightarrow$  Bilder]) ab, welche Aktionen Sie durchführen können.

Es gibt zwei Möglichkeiten eine Aktion auf ein Objekt anzuwenden:

• Klicken Sie auf den Namen eines Objekts mit der rechten Maustaste und ein Kontextmenü wird angezeigt.

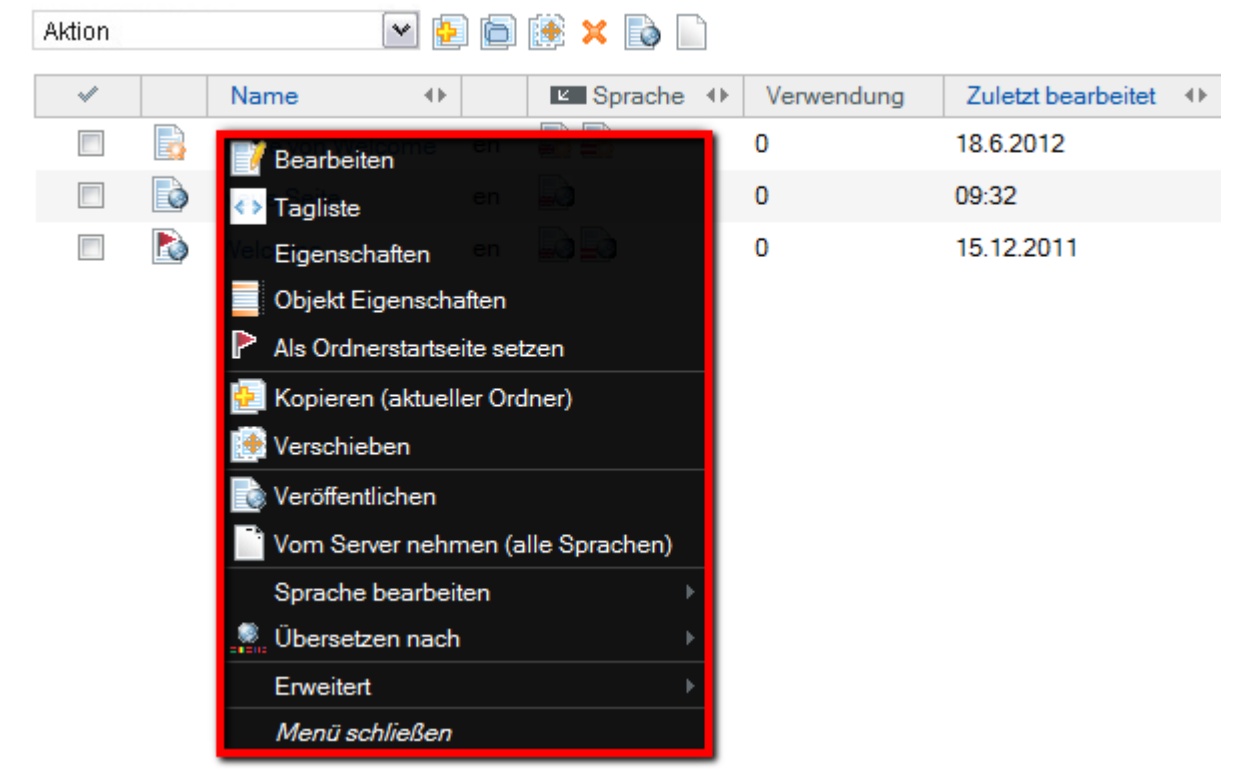

**Abbildung 11 - Kontextmenü via Rechtsklick auf Objekte**

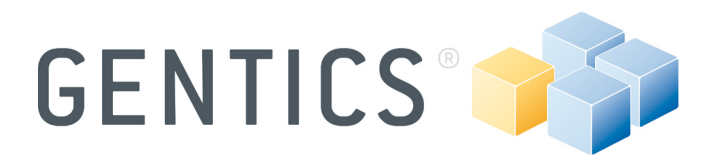

• Markieren Sie ein oder mehrere Objekte über die Auswahl ihrer Checkbox in der linken Spalte (der Hintergrund der ausgewählten Objekte wird blau) und wählen Sie eine Aktion aus dem Dropdown Menü.

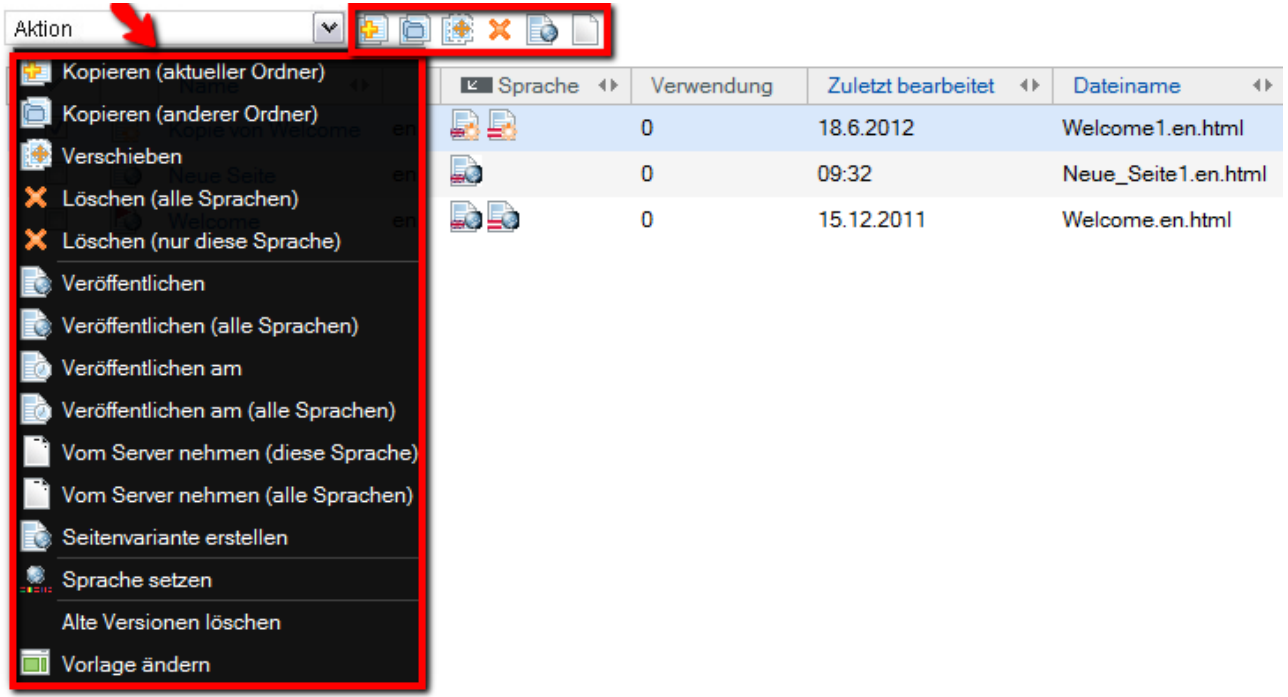

### **Abbildung 12 - Ausführen von Aktionen auf Objekten über das Dropdown-Menü**

### 5.1 **Arbeiten mit Ordner**

In Gentics Content.Node gibt es zwei Arten von Ordner: Knoten (= Projekte ) und

Ordner ( ) für Inhalte wie Seiten, Bilder usw. Knoten werden vom Administrator erstellt und stellen die höchste Hierarchieebene innerhalb eines Projektes dar und sind eindeutig mit einem Projektnamen erkennbar. Ordner dienen zur übersichtlichen Verwaltung von Objekten und werden oft als Basis für die Navigationsstruktur der Webseite verwendet.

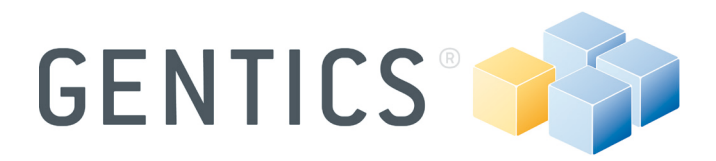

### 5.1.1 *Ordnerstruktur und Ansicht*

Jeder Ordner kann eine beliebige Anzahl von Unterordnern besitzen. Ein Klick auf das Symbol  $\equiv$  vor dem Namen des Ordners in der Navigation öffnet die Baumstruktur mit den untergeordneten Ordner (siehe Abbildung 13). Wenn der Inhalt eines Ordners angezeigt werden soll, dann auf den Ordnernamen klicken. Die Ordner, Seiten, usw. die in diesem Ordner verwaltet werden, werden im Inhaltsbereich angezeigt.

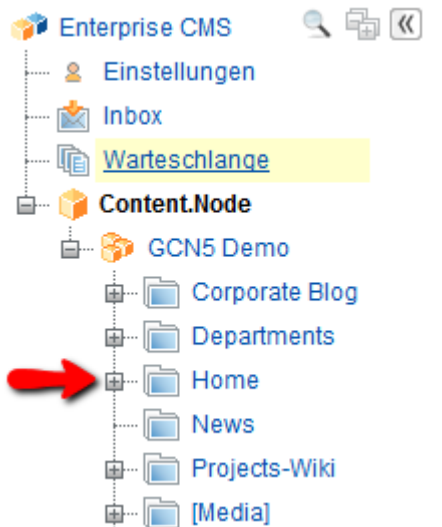

### **Abbildung 13 – Ordner Struktur**

Um die richtige Ansicht aufzurufen, wählen Sie [Ansicht → Ordner], [Ansicht → Seiten] usw., entweder in der Menüleiste (siehe Abbildung 14) oder im Assistentenbereich.

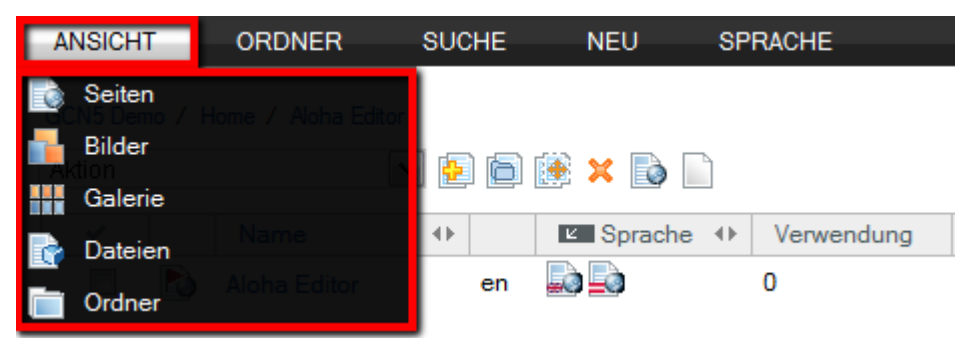

**Abbildung 14 - Ansicht**

**Anmerkung:** Die Struktur in Gentics Content.Node muss nicht unbedingt exakt der Struktur der Webseite entsprechen. Sie können zum Beispiel einen "Archiv"-Ordner in Gentics Content.Node erstellen, in welchem veraltete Seiten gespeichert werden, auch wenn die Webseite keinen Menüpunkt "Archiv" enthält und die archivierten Seiten nicht mehr veröffentlicht werden.

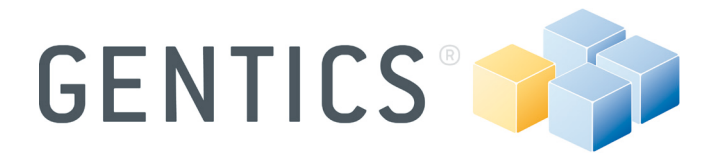

**Anmerkung:** Beim Erstellen und Benennen von Ordnern ist auf klare Systematik zu achten. Eine gute Struktur ist der beste Weg, um Übersichtlichkeit zu bewahren.

### 5.1.2 *Erstellen eines Ordners*

Um einen neuen Ordner zu erstellen, wählen Sie den Knoten oder Ordner im Navigationsbereich, in dem Sie einen neuen Ordner erstellen wollen. Das Menü enthält den Befehl [Neu → Ordner], mit dem ein neuer Ordner erstellt wird (siehe Abbildung 15).

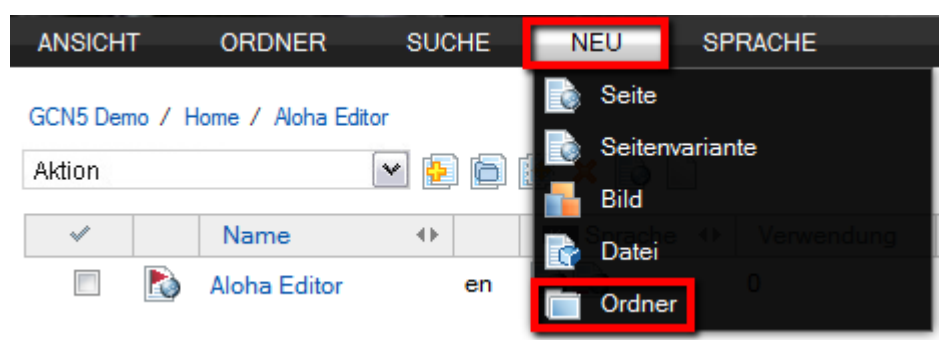

### **Abbildung 15 – Menü: Neuer Ordner**

Sobald Sie [Neu  $\rightarrow$  Ordner] in der Menüleiste wählen öffnet sich ein Dialogfenster im Inhaltsbereich (siehe Abbildung 16).

(1) Sie können den Namen des neuen Ordners eingeben.

(2) Sie können den Namen des Verzeichnisses, unter dem alle Objekte in einem Ordner auf dem Webserver gespeichert sind, definieren, was sich auf die URL der Seiten, Bilder usw. auswirkt. Zum Beispiel: http://www.gentics.com/Content.Node/directory/

Wenn Sie nicht möchten, dass Sie ein eigenes Verzeichnis angeben, lassen Sie dieses Feld einfach leer. Dann werden alle darin gespeicherten Seiten und vielleicht auch die Ordner im selben Verzeichnis veröffentlicht, z. B. http://www.gentics.com/Content.Node/

**Anmerkung:** In einem Verzeichnis auf dem Webserver dürfen Dateinamen für die Seiten und Bilder (z.B. "news.html" oder "logo.gif") nur einmal verwendet werden!

(3) Sie können die Informationen, die im Assistenten angezeigt werden, mit Hilfe der Mausbewegung über den jeweiligen Ordnernamen, unter [Ansicht → Ordner] eingeben (siehe Abbildung 17).

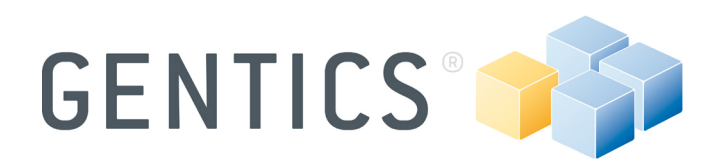

### **Neuer Ordner**

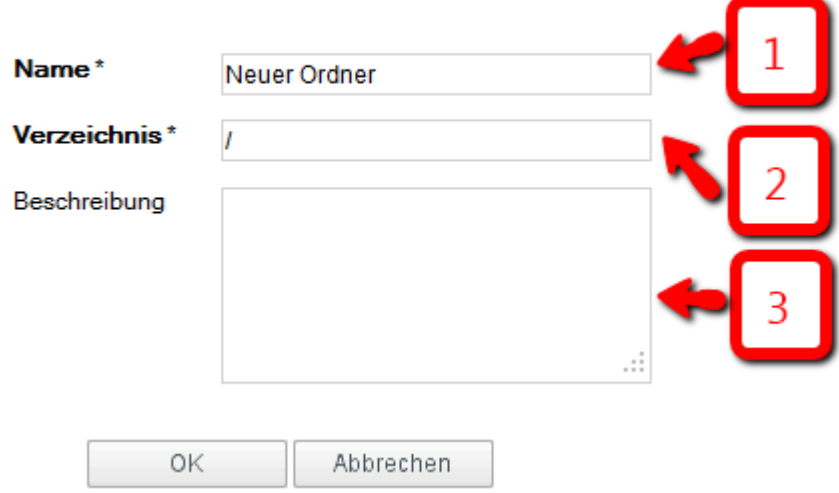

### **Abbildung 16 – Neuer Ordner Dialog**

Mit einem Klick auf [OK] bestätigen Sie Ihre Eingabe und kehren zurück zur Listenansicht. Der neue Ordner kann danach in der Navigation ausgewählt werden.

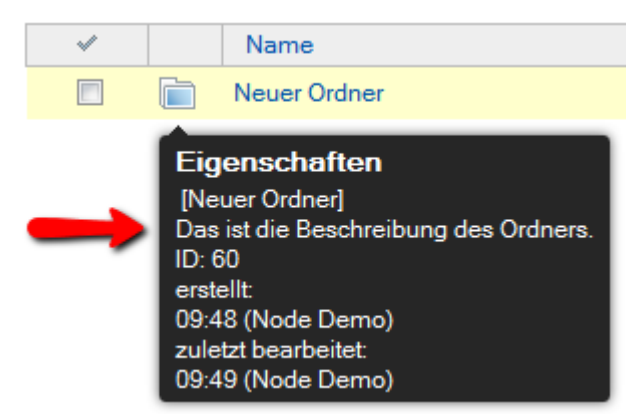

### **Abbildung 17 – Beschreibung des Ordners**

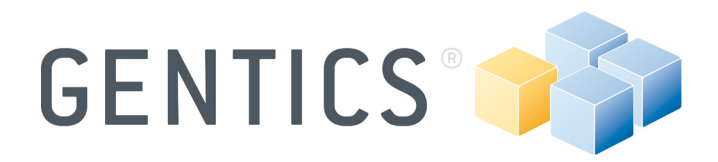

### 5.1.3 *Ordner verschieben*

Um einen Ordner auf den übergeordneten Ordner zu verschieben, markieren Sie den Ordner der verschoben werden soll, indem Sie die Checkbox auswählen und dann über das Aktions-Menü [Verschieben] auswählen (siehe Abbildung 18) oder über das Kontextmenü mit einem Klick auf den Ordner mit der rechten Maustaste. Falls nötig ändern Sie davor die Ansicht [Ansicht → Ordner].

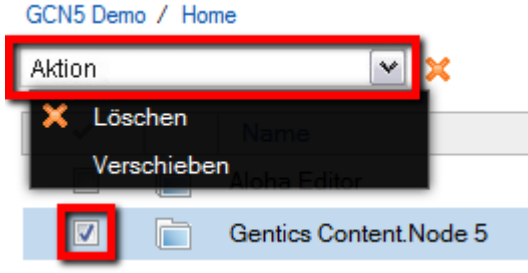

### **Abbildung 18 – Aktion Menü**

Um die Aktion zu bestätigen, klicken Sie auf den angegebenen Zielordner (siehe Abbildung 19).

verschieben

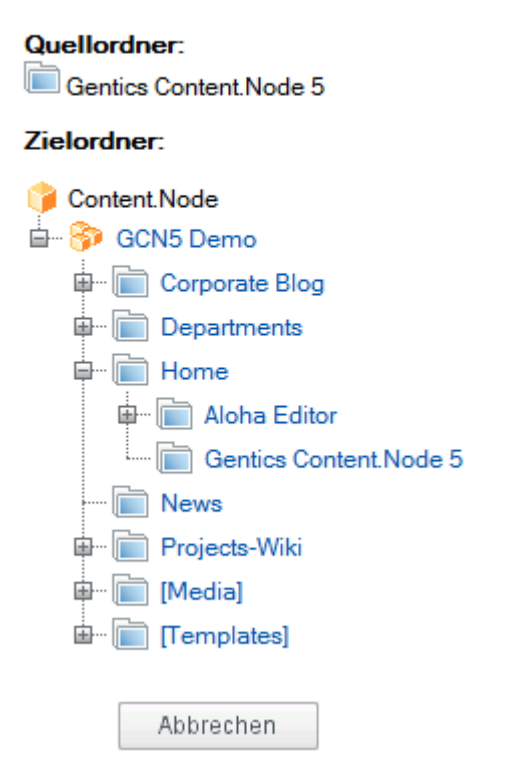

### **Abbildung 19 – Wähle Zielordner**

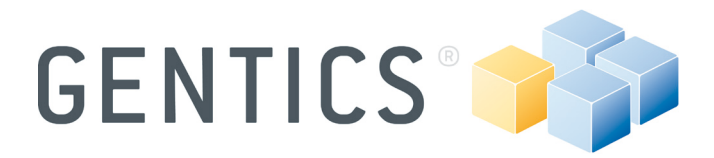

**Anmerkung:** Wenn Sie mehrere Ordner gleichzeitig verschieben möchten, können die ausgewählten Ordner nur auf den gleichen Zielordner verschoben werden, nicht aber in unterschiedliche Ordner.

Beim Verschieben von Ordnern werden alle Links automatisch und zur gleichen Zeit verschoben. Dies erspart Ihnen, die Seiten, Dateien und Bilder noch einmal zu verknüpfen, falls sich das Verzeichnis (im speziellen die URL) des Ordners verändert haben sollte.

### 5.1.4 *Ordner umbenennen*

Neuer Ordner

Wählen Sie den gewünschten Ordner und klicken Sie auf [Ordner → Eigenschaften] in der Menüleiste oder klicken Sie mit der rechten Maustaste auf den Ordnernamen in der Navigationsstruktur und wählen Sie [Eigenschaften] woraufhin der Dialog für die Ordnereigenschaften erscheint. Im Dialogfenster können Sie (1) den Name des Ordners, (2) das Verzeichnis und (3) die Beschreibung des ausgewählten Ordners bearbeiten (siehe Abbildung 20).

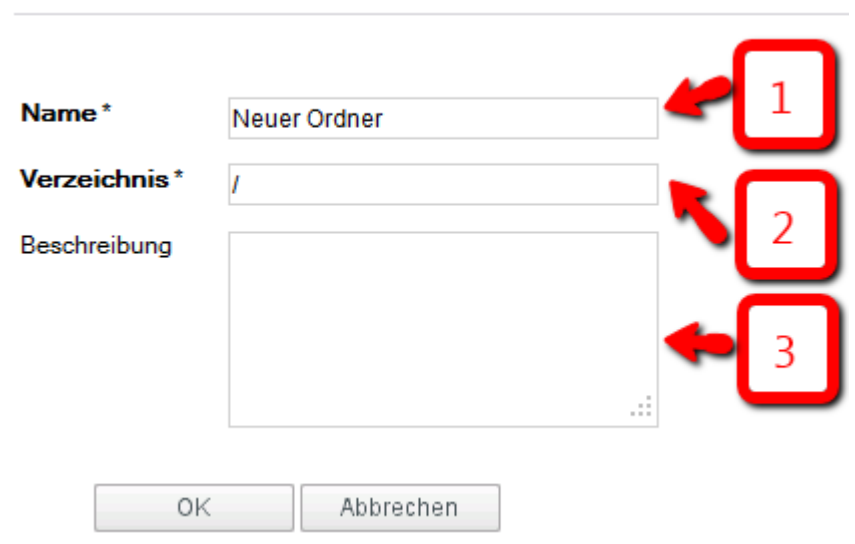

### **Abbildung 20 – Ordner Eigenschaften**

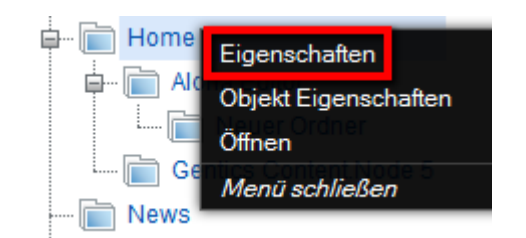

### **Abbildung 21 – Kontextmenü der rechten Maustaste**

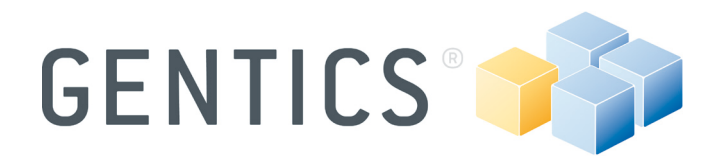

### 5.1.5 *Ordner löschen*

Um einen Ordner zu löschen, müssen Sie den übergeordneten Ordner oder Knoten in der Hierarchie wählen und zu [Ansicht → Ordner] wechseln. Markieren Sie die Checkbox aller Ordner, die Sie löschen möchten, und wählen Sie [Löschen] über das Aktions-Menü oder das Löschen-Symbol in der gleichen Leiste (siehe Abbildung 22). Einzelne Ordner können auch durch einen Rechtsklick auf den Namen des Ordners gelöscht werden.

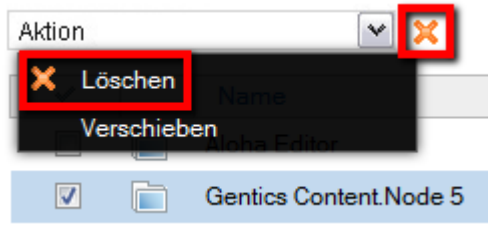

**Abbildung 22 – Ordner löschen**

**Anmerkung:** Alle Objekte wie Seiten, Bilder, Dateien, die in dem Ordner oder Unterordner einschließlich deren Inhalts enthalten sind, gehen verloren, wenn ein Ordner gelöscht wird. Obwohl das Link-Management von Gentics Content.Node verhindert, dass ungültige Links auf der Seite auftreten, sollten Sie dennoch durch Deaktivieren dieser Links darauf achten, nicht versehentlich verlinkte Objekte von anderen Seiten zu löschen.

### 5.2 **Arbeiten mit Seiten**

Seiten liefern in der Regel Inhalte für Webseiten und basieren immer auf einer Vorlage, die mit editierbaren Teilen zum Seiteninhalt hinzugefügt werden können.

### 5.2.1 *Seitenstatus*

Jede Seite hat einen Status, der wichtig für die Bearbeitung und Veröffentlichung ist. Sie können den Status einer Seite durch das entsprechende Symbol in der Listenansicht identifizieren.

Für den Status der Seite gibt es folgende Möglichkeiten:

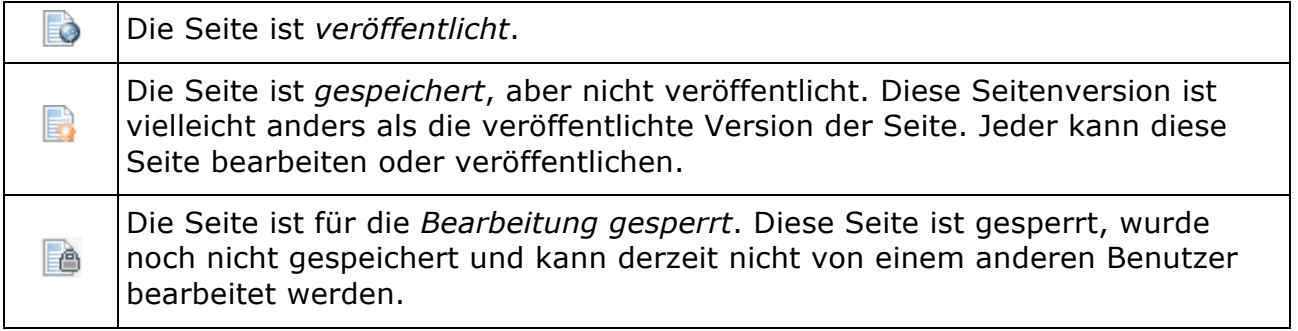

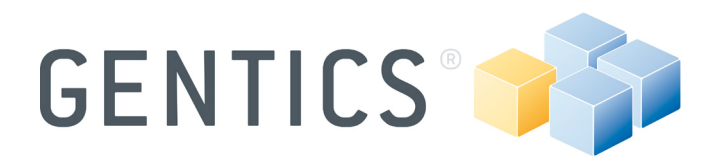

Die Seite wartet in der *Warteschlange* darauf, von einem Redakteur der das Recht zur Veröffentlichung hat, überprüft zu werden.

### 5.2.2 *Seite erstellen*

ò

Wählen Sie den Ordner, in dem Sie eine neue Seite erstellen wollen und wählen Sie [Neu  $\rightarrow$  Seite] in der Menüleiste und ein Dialog-Fenster wird angezeigt (siehe Abbildung 23):

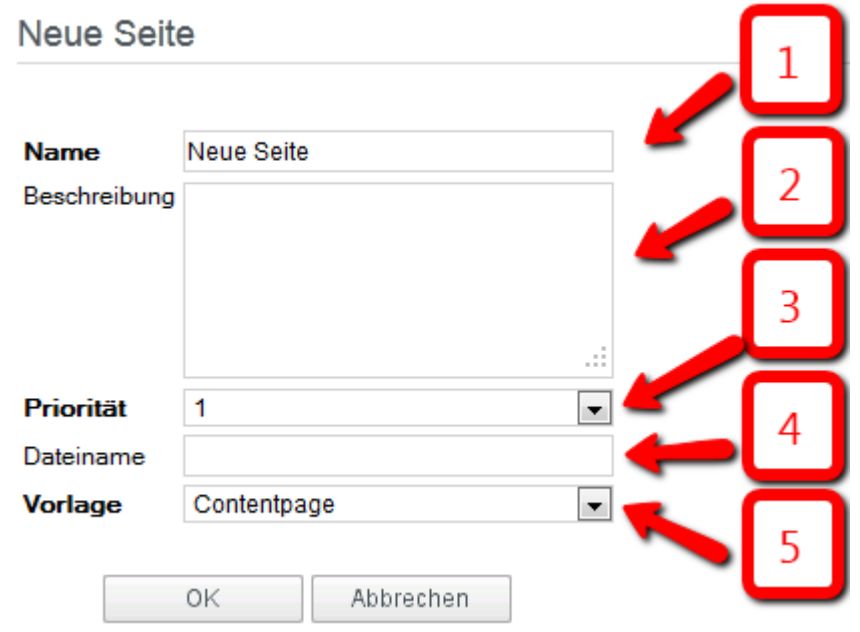

### **Abbildung 23 - Neue Seite**

(1) Geben Sie einen Namen für Ihre Seite im Feld [Name] ein. Der Name der Seite wird oft als Seitenkopf verwendet (Dieser kann in Ihrem eigenen Webseiten-Projekt unterschiedlich sein, da es von der Implementierung des Projekts abhängt). (2) Sie können eine [Beschreibung] der Seite durch verwenden von Schlüsselwörtern oder ganzen Sätzen angeben.

(3) Die Priorität der Seite ist nur unter gewissen Umständen relevant, z.B. bei der Sortierung der Übersichten. Abhängig von der Implementierung der Webseite kann dieses Feld auch eine andere Funktion übernehmen.

(4) Während Sie auf [OK] klicken, wird der Dateiname automatisch anhand des Namens der Seite erstellt. Wenn Sie den Dateinamen selbst zuweisen, müssen Sie sicherstellen, dass die richtige Dateiendung verwendet wird und dass keine Sonderzeichen, Umlaute oder Leerzeichen verwendet werden. Sie können die Erweiterung weglassen (z.B. .html); das System fügt dann diese Erweiterung automatisch hinzu.

(5) Sie können eine Vorlage für Ihre Seite auswählen. Die Anzahl der verfügbaren Vorlagen ist abhängig von der Implementierung Ihrer Website.

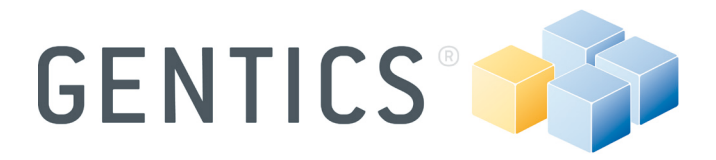

**Anmerkung:** Die Wahl der Vorlage ist besonders wichtig. Die verfügbaren Vorlagen in diesem Ordner werden in einem Dropdown-Feld angezeigt. Wenn Sie die Vorlage auswählen, definieren Sie das Aussehen und die Funktion der neuen Seite.

Nach der Bestätigung Ihrer Eingaben per Klick auf [OK] wird die Seite im Bearbeitungsmodus geöffnet. Im Abschnitt "Inhalt mit Aloha Editor bearbeiten" (Seite 28) erklären wir Ihnen, wie Sie die Bearbeitung einer neuen Seite fortsetzen können.

### 5.2.3 *Seite verschieben*

Wenn Sie das Menü [Ansicht → Seiten] ausgewählt haben, wählen Sie die Checkbox der Seiten, die Sie verschieben möchten und wählen Sie dazu [Verschieben] im Aktionsmenü. Daraufhin wird der Verschieben Dialog angezeigt, wo Sie den Zielordner in einer Baumstruktur auswählen können.

**Anmerkung:** Wenn Sie mehrere Seiten gleichzeitig durch das Anklicken der entsprechenden Checkboxen verschieben möchten, ist nur möglich einen einzigen Zielordner für alle Seiten auszuwählen.

Wenn Seiten verschoben werden, werden alle Links automatisch vom System aktualisiert.

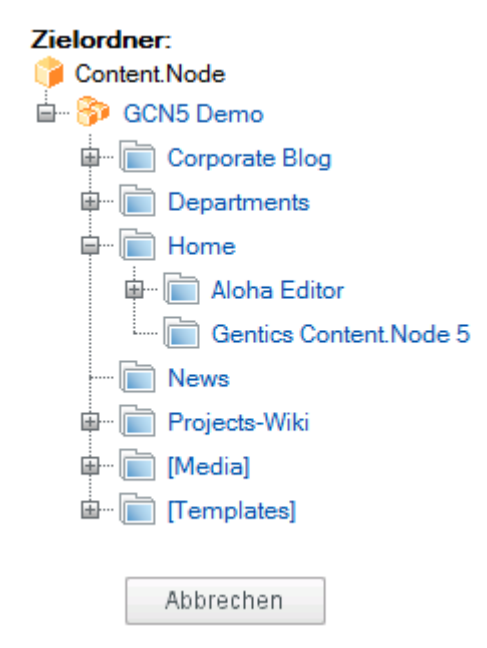

### **Abbildung 24 – Verschieben Dialog**

### 5.2.4 *Seite umbenennen*

Wenn Sie im Bearbeitungsmodus einer Seite sind [Seite → Bearbeiten], können Sie die Seite über die Menüleiste umbenennen [Seite → Eigenschaften]. Der gleiche Dialog erscheint beim Erstellen einer neuen Seite. Alle wichtigen Änderungen können nun vorgenommen werden (siehe Abbildung 23).

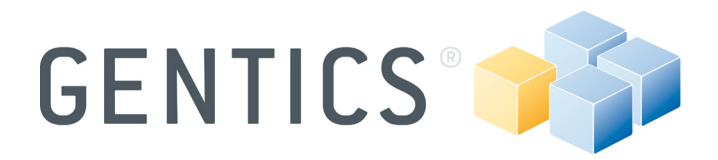

### 5.2.5 *Seiten kopieren*

Wenn Sie die Seiten eines Ordners auflisten [Ansicht → Seiten], markieren Sie die Checkboxen der Seiten die Sie kopieren wollen und wählen Sie [Kopieren (aktueller Ordner)] oder [Kopieren (anderer Ordner)] im Aktionsmenü.

Wenn [Kopieren (aktueller Ordner)] ausgewählt ist, wird die Kopie im selben Ordner erstellt. [Kopieren (anderer Ordner)] wiederum erfordert die Auswahl des gewünschten Ordners, in dem die Kopie erstellt werden soll.

Für einzelne Seiten steht diese Aktion auch über das Kontextmenü mit der rechten Maustaste zur Verfügung.

### 5.2.6 *Seite löschen*

Wählen Sie die zu löschenden Seiten in der Listenansicht [Ansicht → Seiten] indem Sie die entsprechenden Checkboxen auswählen. Verwenden Sie das Aktions-Menü oder das Kontextmenü mit der rechten Maustaste und wählen Sie [Löschen (nur diese Sprache)]. Zusätzlich ist es möglich, alle Sprachversionen der Seite mit [Löschen (alle Sprachen)] zu löschen.

**Anmerkung:** Sie den Löschvorgang bestätigen, kann es nicht mehr rückgängig gemacht werden! Bitte beachten Sie auch das Folgende: Wenn Sie eine Seite löschen, werden die jeweiligen Links von allen anderen Seiten die auf diese Seite verweisen automatisch über die automatische Link-Management-Routine deaktiviert.

### 5.2.7 *Seite speichern*

Wählen Sie im Vorschau- oder Bearbeitungsmodus [Seite → Speichern] in der Menüleiste. Das Speichern einer Seite bedeutet, dass alle Änderungen zwar gespeichert werden, aber die Seite nicht auf dem Webserver veröffentlicht wurde. Das bedeutet weiterhin, dass die zuletzt veröffentlichte Version noch immer für die Besucher der Webseite sichtbar ist. Aus diesem Grund sollten Sie die Funktion [Seite  $\rightarrow$  Speichern] benützen, wenn Sie oder andere Benutzer erneut beabsichtigen die Seite zu bearbeiten oder zu überprüfen, insbesondere bevor diese durch die Veröffentlichung "online" gestellt wurde.

### 5.2.8 *Seitenvorschau*

Wenn Sie auf einen Seitennamen in der Listenansicht klicken [Seite  $\rightarrow$  Vorschau], öffnen Sie eine Seite im Vorschaumodus. Das bedeutet, dass Sie die aktuelle Version der Seite ohne Tag-Symbole (für weitere Information lesen Sie Abschnitt **6.2 Content Elemente (Tag)**, Kommentare oder andere Dinge, welche im Frontend nicht veröffentlicht und sichtbar sind, sehen werden.

### 5.2.9 *Live Vorschau*

Die Live Vorschau [Seite → Live Vorschau] öffnet die gewählte Seite in einer anderen Registerkarte oder einem Fenster ohne Stream, Navigation oder dem Assistentenbereich von Gentics Content.Node und sieht genauso aus, wie die veröffentlichte Seite im Frontend.

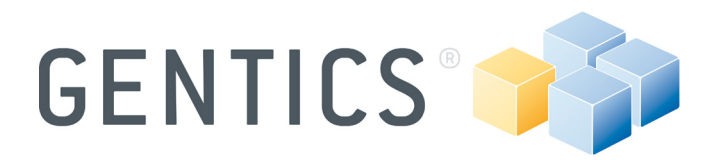

### 5.2.10 *Seite veröffentlichen*

Die Veröffentlichung der Seite bedeutet, dass die Seite auf Ihrem Webserver für alle Besucher zugänglich gemacht wurde. Seiten, die durch Links verbunden sind, werden ebenfalls in der gleichen Weise veröffentlicht. Mit jedem Durchlauf der Veröffentlichung (z.B. alle 15 Minuten), überträgt Gentics Content.Node alle Seiten die Sie oder andere Benutzer seit der letzten Veröffentlichung veröffentlicht haben auf dem Webserver.

Um eine bestimmte Seite zu veröffentlichen, müssen Sie - insofern Sie im Bearbeiten-Modus sind - in der Menüleiste oder im Assistentenbereich auf [Seite → Veröffentlichen] klicken. Dieser Schritt kann auch gleichzeitig für mehrere oder alle Seiten in einem Ordner, durch Aktivieren der Checkbox für diese Seiten im Aktions-Menü mit [View  $\rightarrow$  Seiten] durchgeführt werden. Einzelne Seiten können auch über das Kontextmenü mit der rechten Maustaste veröffentlicht werden.

### 5.2.11 *Workflow/Warteschlange/Chefredakteur*

Ein Workflow ist ein Prozess, bei welchem die Seiten an einem oder verschiedenen übergeordneten Benutzer oder Administratoren, zur Freigabe vor der endgültigen Veröffentlichung, eingereicht werden. Erst wenn die Seite vollständig den Freigabe-Workflow absolviert hat, wird diese auf dem Webserver veröffentlicht. Workflows werden durch den Administrator auf der Basis der Benutzerrechte und Ordner-Eigenschaften definiert. Wenn zum Beispiel ein Chefredakteur eines Online-Mediums oder der Abteilungsleiter in einem Unternehmen die Veränderungen von den Mitarbeitern vor Veröffentlichung zu genehmigen hat, wird er durch eine System-Nachricht oder über die "Warteschlange" benachrichtigt, wenn eine neue Seite bereit für die Freigabe ist.

### 5.3 **Arbeiten mit Dateien und Bilder**

### 5.3.1 *Arbeiten mit Bilder*

Jede Datei mit der Endung .jpg, .gif, .png und .bmp wird von Gentics Content.Node als Bild erkannt. Andere Bildformate, wie z. B. .tiff, .psd oder .eps. werden von keinem Webbrowser angezeigt, warum sie von Gentics Content.Node als eine "Datei" behandelt werden.

### 5.3.1.1 Bild hochladen

Um ein Bild in Gentics Content.Node zu benutzen, müssen Sie eines hochladen. Öffnen Sie den gewünschten Ordner in der Navigation und klicken Sie auf [Neu  $\rightarrow$ Bild] in der Menüleiste.

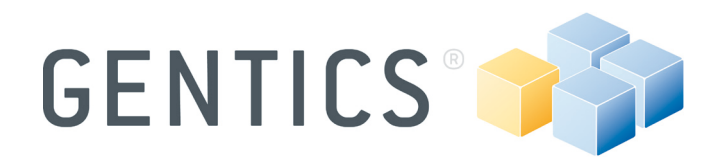

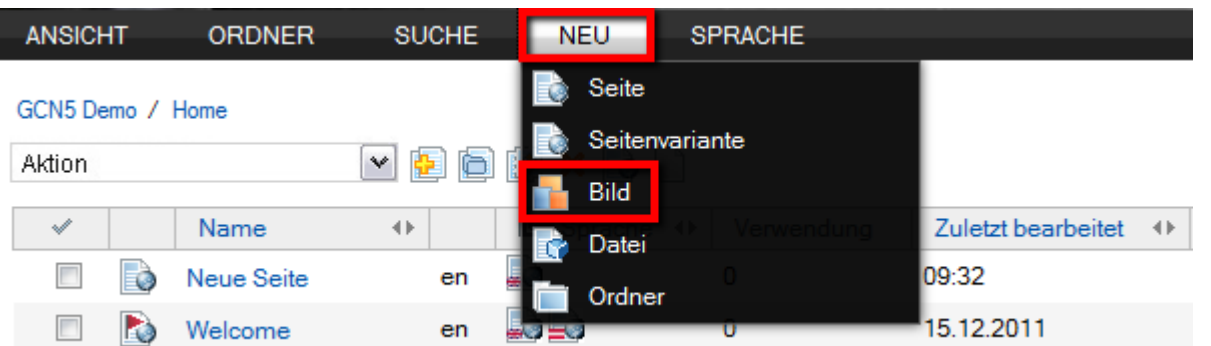

### **Abbildung 25 – Neues Bild hochladen**

Nun wird ein Dialog angezeigt und Sie können eine Datei Ihrer Festplatte im Feld [Datei] zum Upload wählen (1) (siehe Abbildung 26). (2) Sie müssen einen Dateinamen für Ihr Bild angeben. Geben Sie immer das richtige Dateiformat wie .jpg oder .gif an, ansonsten wird das Bild nicht korrekt im Browser funktionieren. (3) Sie können eine Bildgröße auswählen. Es sind zwar einige Größen angegeben, aber Sie können auch die Anzahl von Pixeln oder die Prozentanzahl der ursprünglichen Größe des Bildes eingeben. (4) Sie können eine Beschreibung zum Bild eingeben. Bestätigen Sie Ihre Eingabe durch Klicken auf [OK], wodurch Sie zur Listendarstellung Ihres ausgewählten Ordners zurückkehren werden.

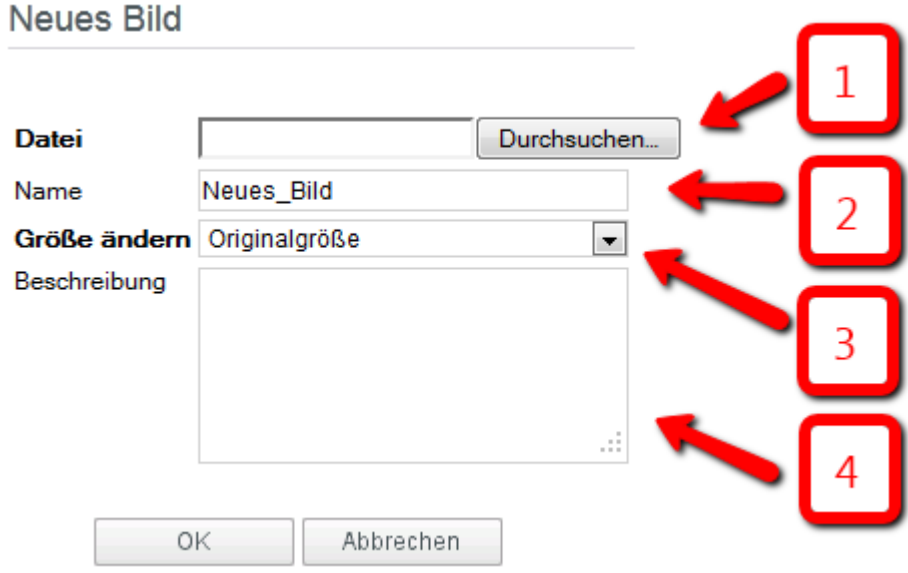

### **Abbildung 26 – "Neues Bild" Dialog**

**Anmerkung:** Sie können ein Bild auch mit dem Upload-Dialog des Bild-Tags hochladen. Für weitere Informationen lesen Sie bitte Abschnitt **6.2.1 Bild einfügen** auf Seite 37.

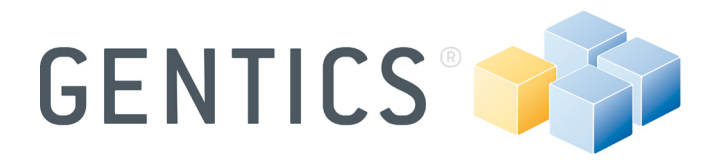

Um mehrere Bilder hochzuladen, verwenden sie den Fileuploader (Abschnitt 5.3.2.1 "Datei hochladen", Seite 27).

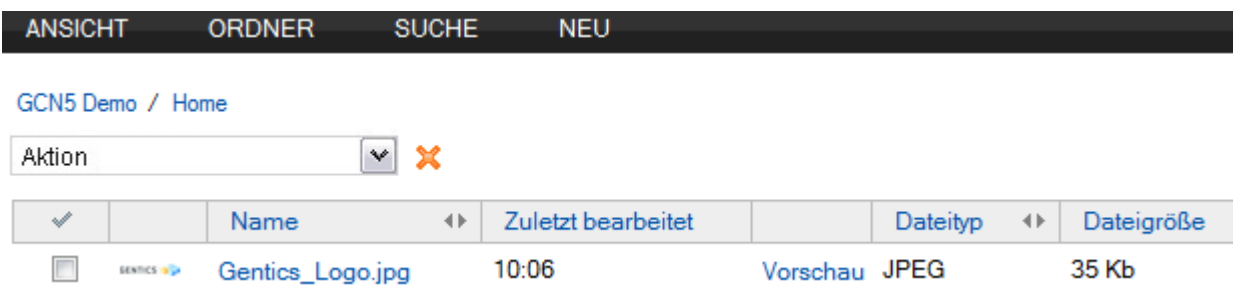

### **Abbildung 27 – Listen Darstellung**

Wenn Sie auf [Vorschau] klicken, wird Ihr gewähltes Bild in einer anderen Registerkarte oder Fenster zur Vorschau geöffnet. Um die Gentics Content.Node Bildbearbeiter zu starten, klicken Sie auf den Namen des gewünschten Bildes.

### 5.3.1.2 Bild Eigenschaften

Sie können den Namen des Bildes oder die Beschreibung der Eigenschaften über den Gentics Content.Node Bildbearbeiter ändern. Um alle Eigenschaften zu bearbeiten, müssen Sie das Bild mit dem Gentics Content.Node Bildbearbeiter öffnen und auf [Bild  $\rightarrow$  Eigenschaften] klicken, womit der Eigenschaften-Dialog angezeigt wird.

Um ein Bild zu aktualisieren, öffnen Sie den Eigenschaften-Dialog und wählen Sie ein anderes Bild von Ihrer Festplatte. Dadurch wird die vorherige Version des Bildes an allen Orten in Ihrem Projekt, wo das Bild verwendet wurde, ersetzt. (2) Geben Sie einen neuen Namen für das ausgewählte Bild ein. (3) Bearbeiten Sie die Beschreibung des gewählten Bildes.

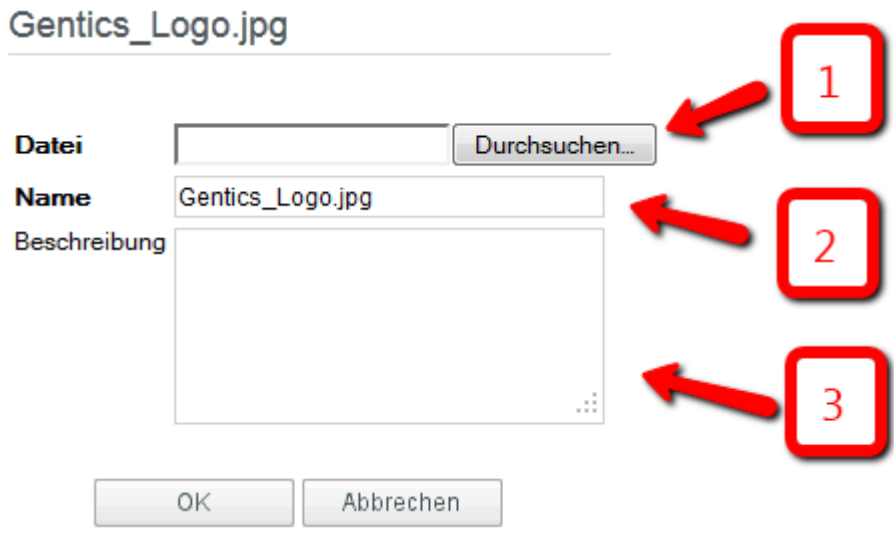

**Abbildung 28 – Bild Eigenschaften**

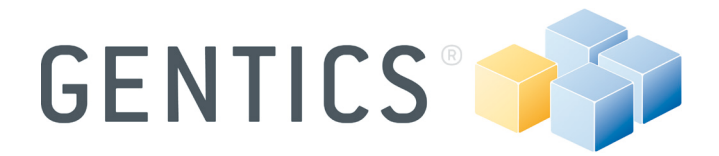

**Anmerkung:** Nach dem Austausch eines Bildes wird die vorherige Version des Bildes gelöscht.

### 5.3.1.3 Bild verschieben

ein oder mehrere Bilder in einen anderen Ordner zu verschieben, markieren Sie die Bilder und wählen Sie [Move] über das Aktions-Menü. Für den Fall, dass mehrerer Bilder auf einmal verschoben werden, ist es nur möglich ein einziges Ziel zu wählen.

### 5.3.1.4 Bild löschen

Um ein oder mehrere Bilder zu löschen, markieren Sie die Bilder und wählen Sie [Löschen] über das Aktions-Menü.

**Anmerkung:** Nach dem Löschen eines Bildes ist dieses verloren und wird in keiner weiteren Seite angezeigt, auch wenn sich ein Bild-Tag auf das gelöschte Bild bezieht.

### 5.3.2 *Arbeiten mit anderen Dateien*

Alle Dateien, die nicht als Bilder wahrgenommen werden, werden als Dateien im Gentics Content.Node behandelt. Beispiele sind einerseits Dateien mit den Endungen .docx, .xlsx, .pdf, oder .zip, und andererseits Bilddateien, die nicht von einem Browser angezeigt werden können, wie zum Beispiel .tiff oder .eps.

Dateien können mit [Ansicht → Dateien] in einer separaten Listendarstellung angezeigt werden.

### 5.3.2.1 Datei hochladen

Um eine neue Datei hochzuladen, klicken Sie auf [Neu → Datei] in der Menüleiste, womit ein Dialog angezeigt wird.

### Fileupload

Bitte wählen Sie die hochzuladenden Dateien aus.

Dateien hochladen

OK

### **Abbildung 29 – Neue Datei**

Klicken Sie jetzt auf [Dateien hochladen] und wählen Sie eine oder mehrere Dateien zum hochladen. Nach der Bestätigung des beendeten Hochladens mit einem Klick auf [OK] werden Sie zu Ihrer vorherigen Ansicht zurückzukehren.

5.3.2.2 Datei bearbeiten

Wenn Sie auf einen Dateinamen klicken, haben Sie im Dialog für die Dateieigenschaften die Möglichkeit, eine vorhandene Datei zu überschreiben oder den

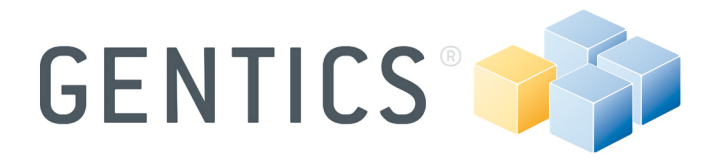

Dateinamen oder die Beschreibung zu ändern. Dies folgt im Wesentlichen der gleichen Logik wie für die Bilder: Wenn Sie eine Datei zentral ändern wollen, ist es ratsam, die Datei zu überschreiben. In diesem Fall wird die vorherige Version der Datei verloren gehen.

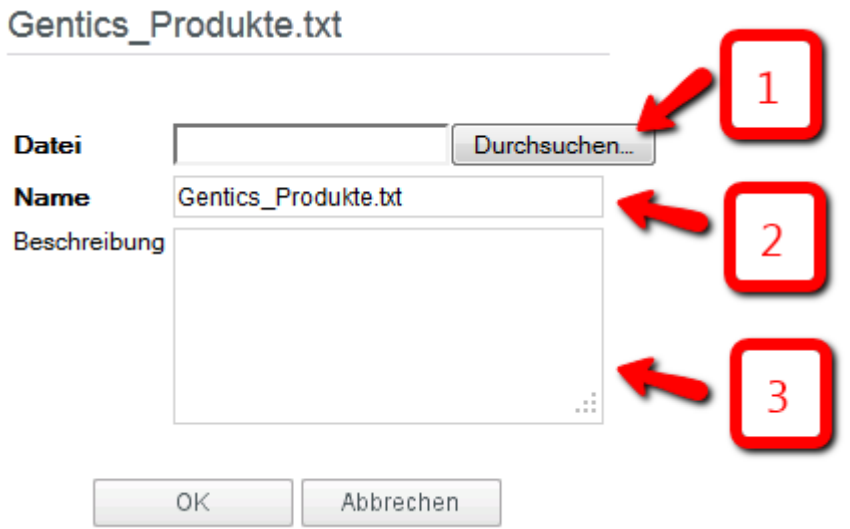

### **Abbildung 30 – Datei Eigenschaften**

(1) Um eine Datei ohne das Hochladen einer neuen Datei zu ändern, gibt es die Möglichkeit eine andere Datei auszuwählen, ohne dass die anderen Webseiten bearbeitet werden, wo die Datei eingebunden ist. In diesem Fall wird die vorherige Version verloren gehen. (2) Geben Sie einen neuen Namen für die ausgewählte Datei an. (3) Bearbeiten Sie die Beschreibung der ausgewählten Datei.

### 5.3.2.3 Datei verschieben

Um eine oder mehrere Dateien von einem Ordner zum anderen zu verschieben, markieren Sie die Dateien und wählen Sie [Verschieben] über das Aktions-Menü. Für den Fall, dass mehrere Dateien auf einmal verschoben werden, können Sie nur ein Zielverzeichnis wählen.

### 5.3.2.4 Datei löschen

Um eine oder mehrere Dateien zu löschen, markieren Sie die Dateien und wählen Sie [Löschen] über das Aktions-Menü.

**Anmerkung:** Nach dem Löschen einer Datei, ist diese verloren und wird in keiner Seite mehr angezeigt, auch wenn sich ein Tag auf die gelöschte Datei bezieht.

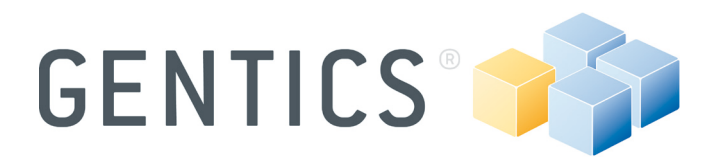

### **6. Inhalt mit Aloha Editor bearbeiten**

Der Aloha Editor ist ein auf HTML5 aufbauender "what you see is what you get" - Editor (kurz "WYSIWYG"). Das bedeutet, dass Sie mit dem Aloha Editor direkt in der Seite arbeiten und nicht in einem Formular-basierenden Pop-up-Fenster. Sie sehen daher den Text während der Bearbeitung fast genau in der gleichen Weise, wie die veröffentlichte Seite im Frontend oder im Live-Vorschau-Modus aussieht.

Der Aloha Editor benötigt keine Browser Spezifikationen. Er ist kompatibel mit verschiedenen Browsern und Betriebssystemen.

### 6.1 **Inhalt bearbeiten**

Nach dem Erstellen einer Seite oder einem Klick auf [Seite → Bearbeiten] wird die Seite im Bearbeitungsmodus geöffnet und gelbe Rechtecke markieren die editierbaren Bereiche (siehe Abbildung 42). Wenn Sie in eines der gelben Flächen klicken, wird das Floating-Menü vom Aloha Editor direkt über dem Cursor angezeigt und das Rechteck wird blau (siehe Abbildung 31). Sie können den Aloha Editor per Drag & Drop in andere Bereiche auf dem Bildschirm verschieben, wenn Sie in den grauen Bereich am

oberen Rand klicken, während sich gleichzeitig der Cursor in dieses Zeichen verwandelt. Jetzt ziehen Sie das Fenster auf die gewünschte Position. Sie können den Aloha Editor in einer Position fixieren, indem Sie auf die Stecknadel in der oberen rechten Ecke klicken.

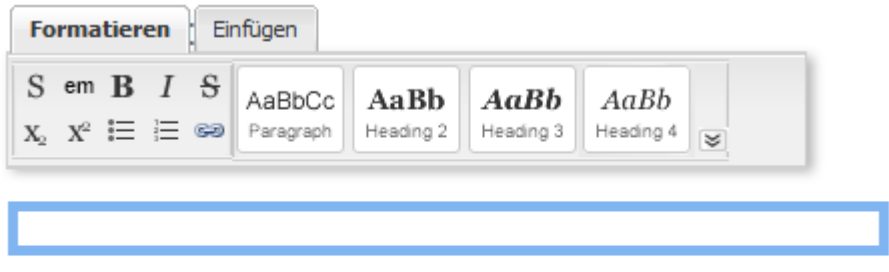

### **Abbildung 31 – Aloha Editor**

Nun können Sie alle Ihre Inhalte eingeben oder diese direkt aus einem Texteditor kopieren (z.B. Microsoft Word). Der Aloha Editor wird alle Formatierungen wie fett oder kursiv, Überschriften, Listen, Tabellen usw. erkennen, gleichzeitig können Sie Ihren Inhalt mit dem Aloha Editor auch formatieren oder umformatieren. Markieren Sie dazu einfach den Text und wählen Sie eine der angegebenen Formatierungen wie [Paragraph] für normalen Text oder [Heading 2], [Heading 3], usw. für Schlagzeilen (siehe Abbildung 32).

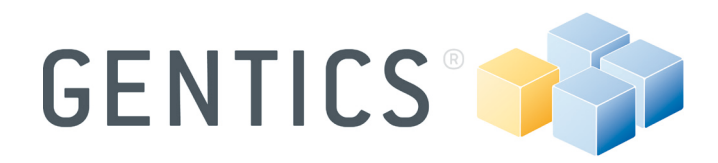

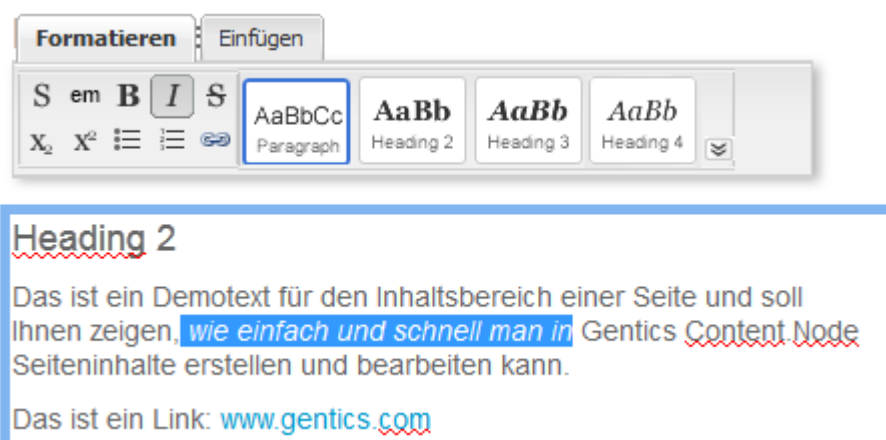

### **Abbildung 32 – Arbeiten mit dem Aloha Editor**

### 6.1.1 *Real Editor*

Um ein besseres "what you see is what you get" ("WYSIWYG") Gefühl zu bekommen, können Sie die Seite mit dem [Real Editor] bearbeiten. Dies bedeutet, dass die ausgewählte Seite in einer neuen Registerkarte oder Fenster öffnet und Sie die Seite mit dem Aloha Editor ohne der Gentics Content.Node Schnittstelle bearbeiten können  $[Seite \rightarrow Real Editor].$ 

### 6.1.2 *Link erstellen*

Wenn Sie einen Link mit dem Aloha Editor erstellen möchten, müssen Sie die Wörter, die verknüpft werden sollen, markieren und dann auf das Link-Symbol klicken (siehe Abbildung 33).

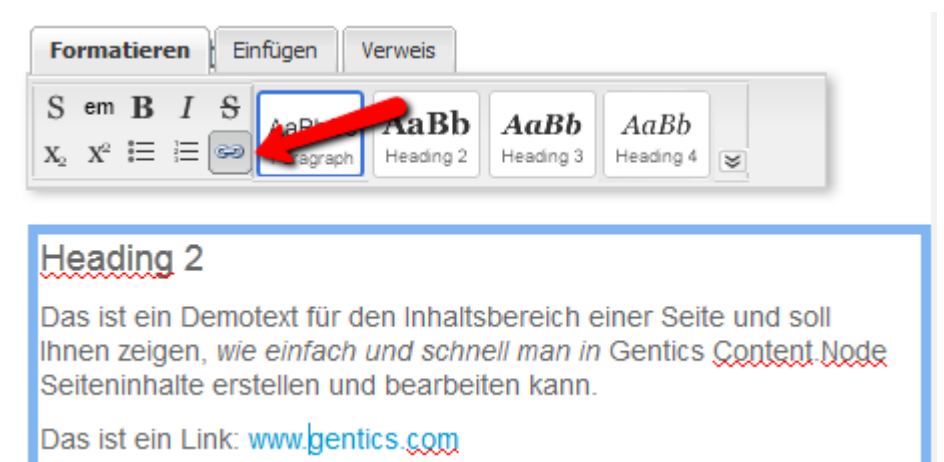

### **Abbildung 33 – Link erstellen**

Jetzt können Sie (1) eine externe URL (wie http://gentics.com) eingeben oder (2) eine Seite aus dem Gentics Content.Node wählen oder (3) die Link-Funktion löschen (siehe Abbildung 34).

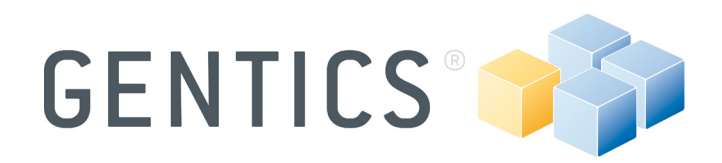

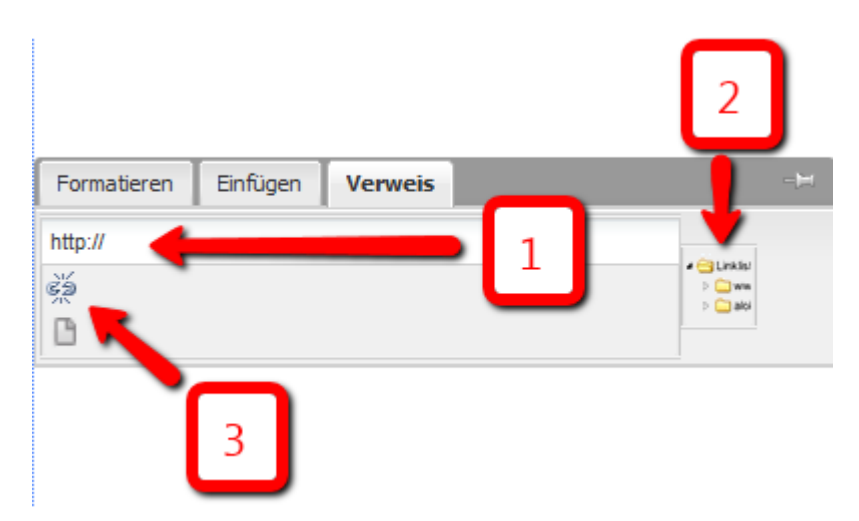

### **Abbildung 34 – Link Menü**

Wenn Sie eine Seite aus ihrem Projekt über Gentics Content.Node auswählen wollen, wird der Repository Browser angezeigt (siehe Abbildung 35). Jetzt können Sie durch die Ordner navigieren und Ihre Seite auswählen. Um die Auswahl zu bestätigen, müssen Sie auf die ausgewählte Seite klicken.

**Anmerkung:** Wenn Sie den Namen der Seite oder einen Teil von der Seite die Sie verknüpfen möchten, wissen, können Sie den Namen in das Feld (1) eingeben und Gentics Content.Node schlägt automatisch eine Liste mit einer oder mehreren Seiten mit dem Suchbegriff in ihre Seite vor.

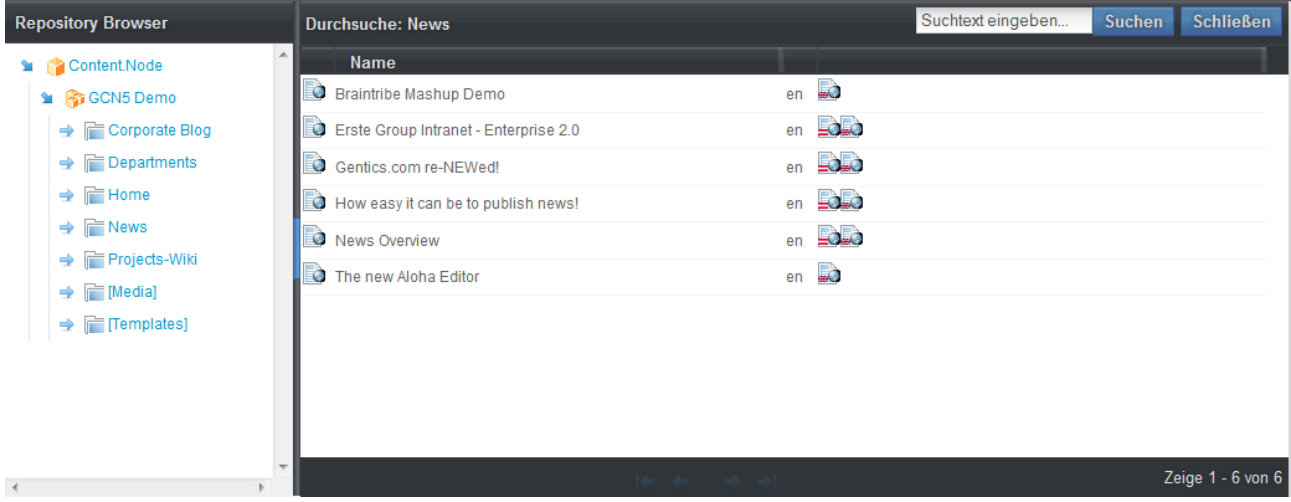

### **Abbildung 35 – Repository Browser**

Nach der Eingabe einer URL oder durch die Auswahl einer Seite durch Gentics Content.Node, können Sie einige Link Eigenschaften bearbeiten, indem Sie auf den grauen Pfeil rechts oben im Inhaltsbereich klicken und die so genannte Seitenleiste öffnen (siehe Abbildung 36).

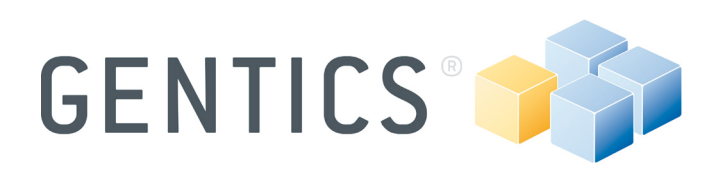

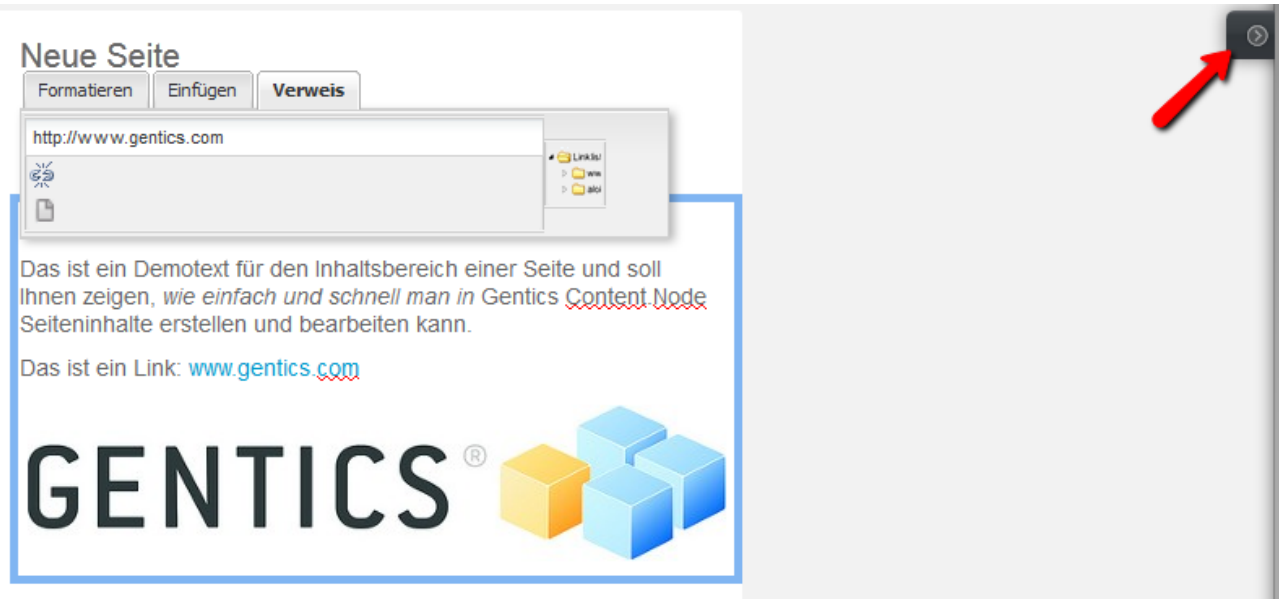

### **Abbildung 36 – Öffnen der Link Eigenschaften**

Nun wird ein Overlay-Dialog auf der rechten Seite des Inhaltsbereichs angezeigt, welcher es erlaubt das Zielfenster (z.B. öffne Link im aktuellen Fenster) auszuwählen und einen Link Titel einzugeben.

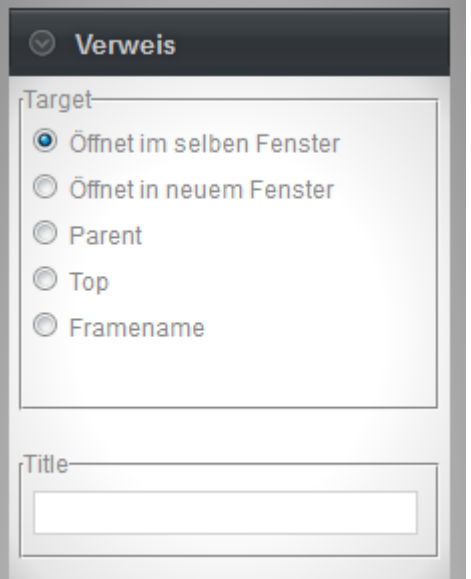

### **Abbildung 37 – Link Eigenschaften**

### 6.1.3 *Liste erstellen*

Es gibt zwei Möglichkeiten eine Liste zu erstellen, die jeweils zum gleichen Ergebnis führen. (1) Geben Sie alle Listenelemente ein, markieren Sie den eingegebenen Text

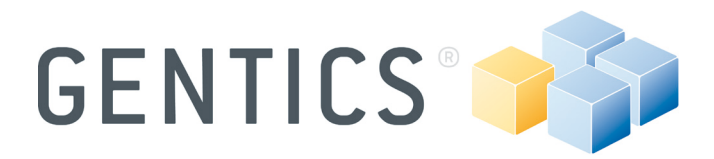

und klicken Sie auf [Sortierte Liste einfügen] oder [Unsortierte Liste einfügen] (siehe Abbildung 38).

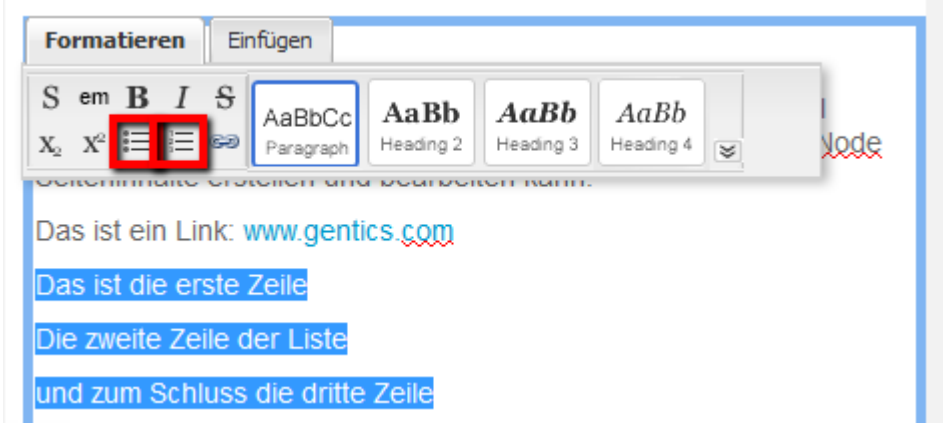

### **Abbildung 38 – Liste erstellen**

(2) Die Formatierung wird zuerst durch das Auswählen eines der Listen Symbole definiert und danach der Text in der Listenform eingegeben.

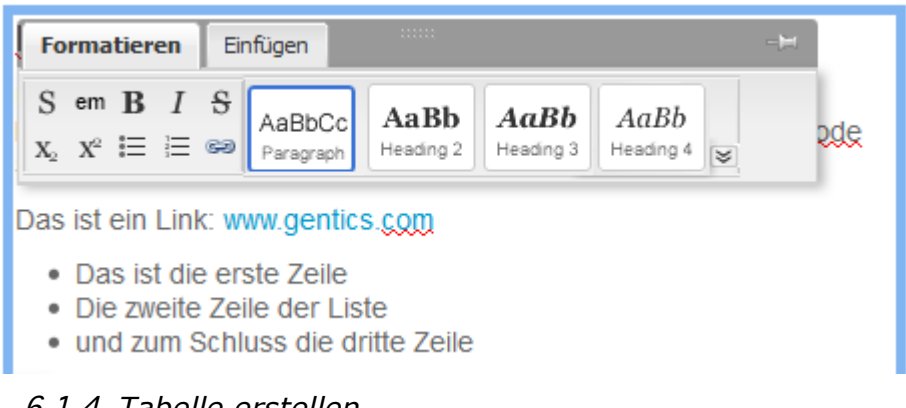

### 6.1.4 *Tabelle erstellen*

Um eine Tabelle zu erstellen, klicken Sie in der Seite auf die Position, wo die Tabelle erstellt werden soll. Das Floating-Menü vom Aloha Editor wird angezeigt. Wechseln Sie in die Registerkarte [Einfügen] und klicken Sie auf das Tabellen Symbol (siehe Abbildung 39 - roter Pfeil). Nach dem Klick auf das Symbol wird ein Muster angezeigt, wo Sie entscheiden können, wie viele Zellen die Tabelle erhalten soll. Bewegen Sie die Maus über die Anzahl der Zellen die Sie benötigen, die dabei automatisch blau markiert werden. Mit einem Klick auf eine Zelle erhalten Sie eine Tabelle mit der Anzahl von Zellen die Sie markiert haben.

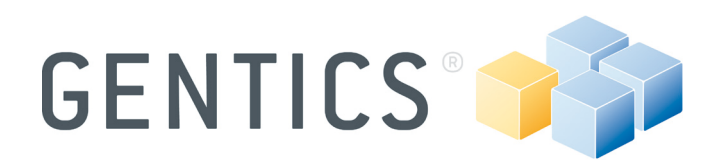

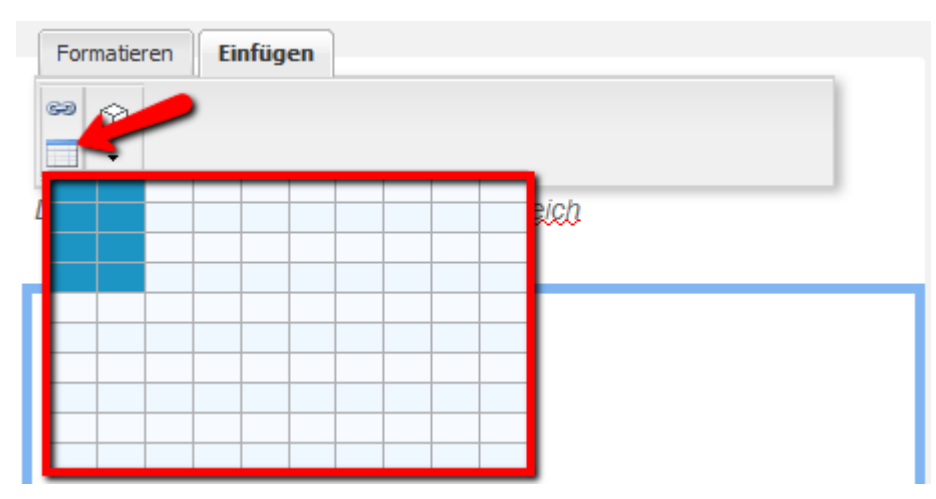

**Abbildung 39 –Erstelle eine Tabelle mit dem Aloha Editor**

Nach der Eingabe von Inhalten in die Zellen können Sie den Text formatieren, Links erstellen, usw. Um dies zu tun, müssen Sie am oberen Rand des Aloha Editors von der Registerkarte [Einfügen] nach [Formatieren] wechseln.

### 6.1.5 *Tabelle bearbeiten*

Sie können zu jeder Zeit Ihre Tabelle bearbeiten oder Zeilen und Spalten hinzufügen oder diese löschen, mehrere Zeilen oder Spalten als Tabellenüberschriften definieren usw. Um dies zu bewerkstelligen, müssen Sie eine vollständige Reihe oder Spalte markieren und die gewünschte Aktion in der neu erscheinenden Registerkarte [Tabelle] auswählen (siehe Abbildung 40 - rotes Rechteck).

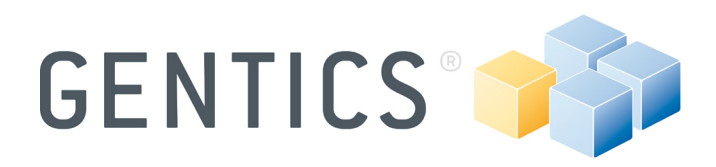

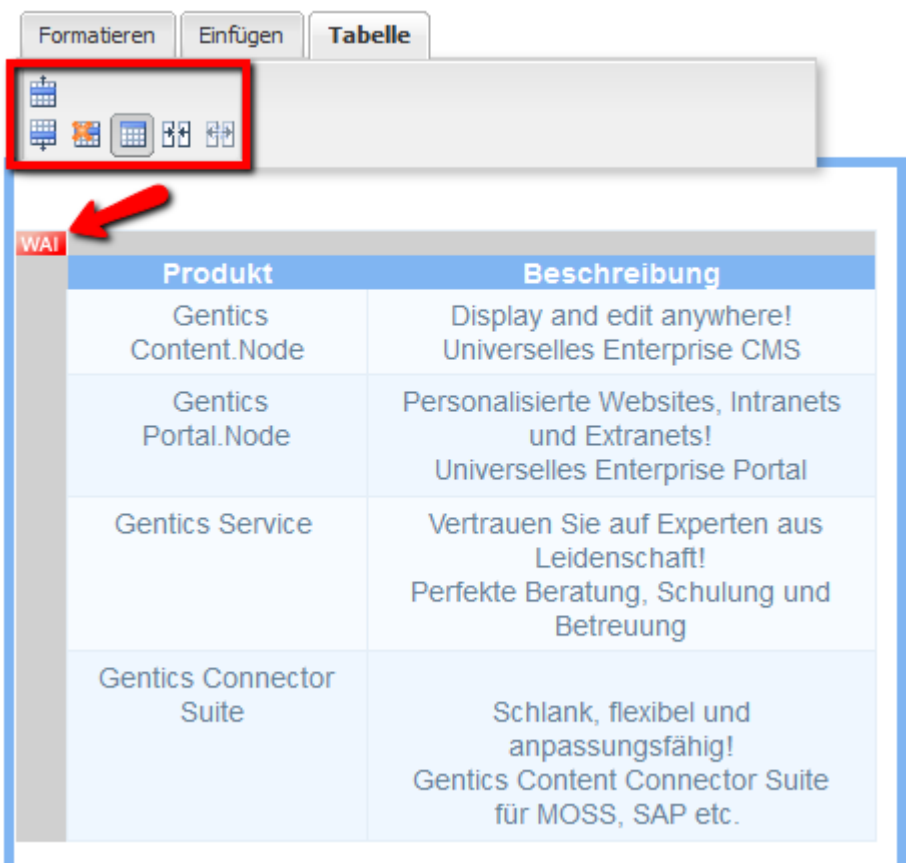

### **Abbildung 40 – Tabelle mit dem Aloha Editor bearbeiten**

Nach dem Erstellen der Tabelle können Sie ein rot-weißes Symbol in der linken oberen Ecke der Tabelle sehen (siehe Abbildung 40 - roter Pfeil). WAI steht für "Web Accessibility Initiative", einer Arbeitsgruppe, die die Barrierefreiheit des Web für Menschen mit Behinderung verbessert. Ein rotes WAI-Symbol bedeutet, dass Ihre Tabelle keine gute Barrierefreiheit für Menschen mit Behinderung hat. Um dies zu erreichen, müssen Sie auf das Symbol klicken und eine Beschriftung für die Tabelle eingeben (siehe Abbildung 41). Nun erscheint das Symbol grün und entspricht den WAI-Kriterien.

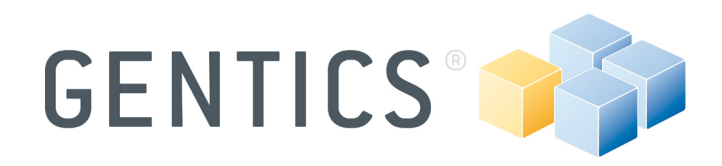

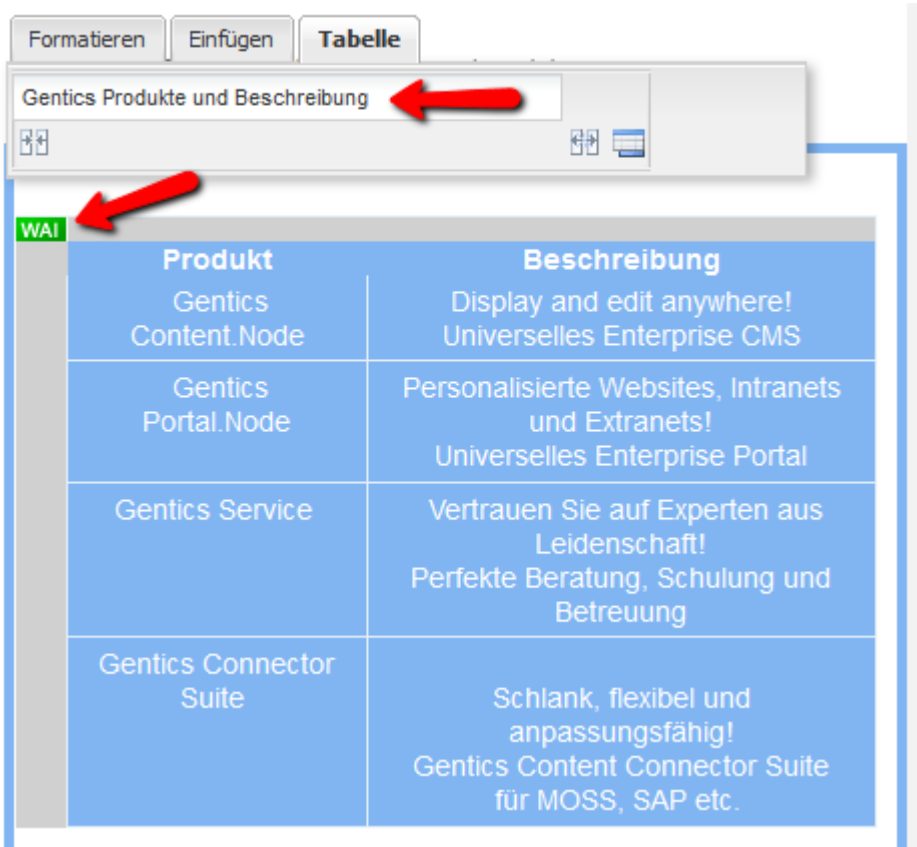

### **Abbildung 41 – mache deine Tabelle WAI konform**

### 6.2 **Content Elemente (Tags)**

In Gentics Content.Node werden alle für den Redakteur bearbeitbaren Elemente in einer Seite durch sogenannte "Tags" dargestellt. Wenn Sie sich im Bearbeitungsmodus einer Seite befinden, werden diese Tags durch unterschiedliche Symbole (z. B. Symbole für Bilder, Videos, Download-Links usw.) dargestellt (siehe rotes Rechteck Abbildung 42). Durch das Klicken auf das entsprechende Symbol öffnet sich ein Editor, in dem der Tag bearbeitet werden kann.

Die grundlegende Funktion der Tags wird am besten anhand eines einfachen Beispiels erklärt: Wenn Sie ein Bild auf einer Seite einfügen möchten, verwenden Sie den Tag "Bild". In einem einfachen Tag "Bild" müssen Sie nun nur die Quelle des Bildes definieren, d.h. Sie wählen die Bild-Datei, die Sie einfügen möchten. Ein Bild kann auch zusätzliche Eigenschaften, wie z. B. die Größe in der es auf der Seite angezeigt werden soll, besitzen, aber dies hängt von Ihrer Projekt-Implementierung ab.

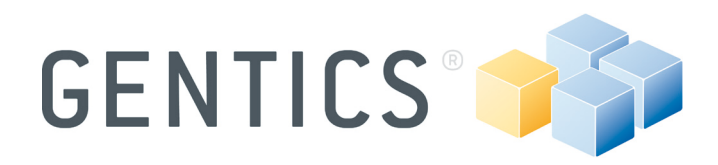

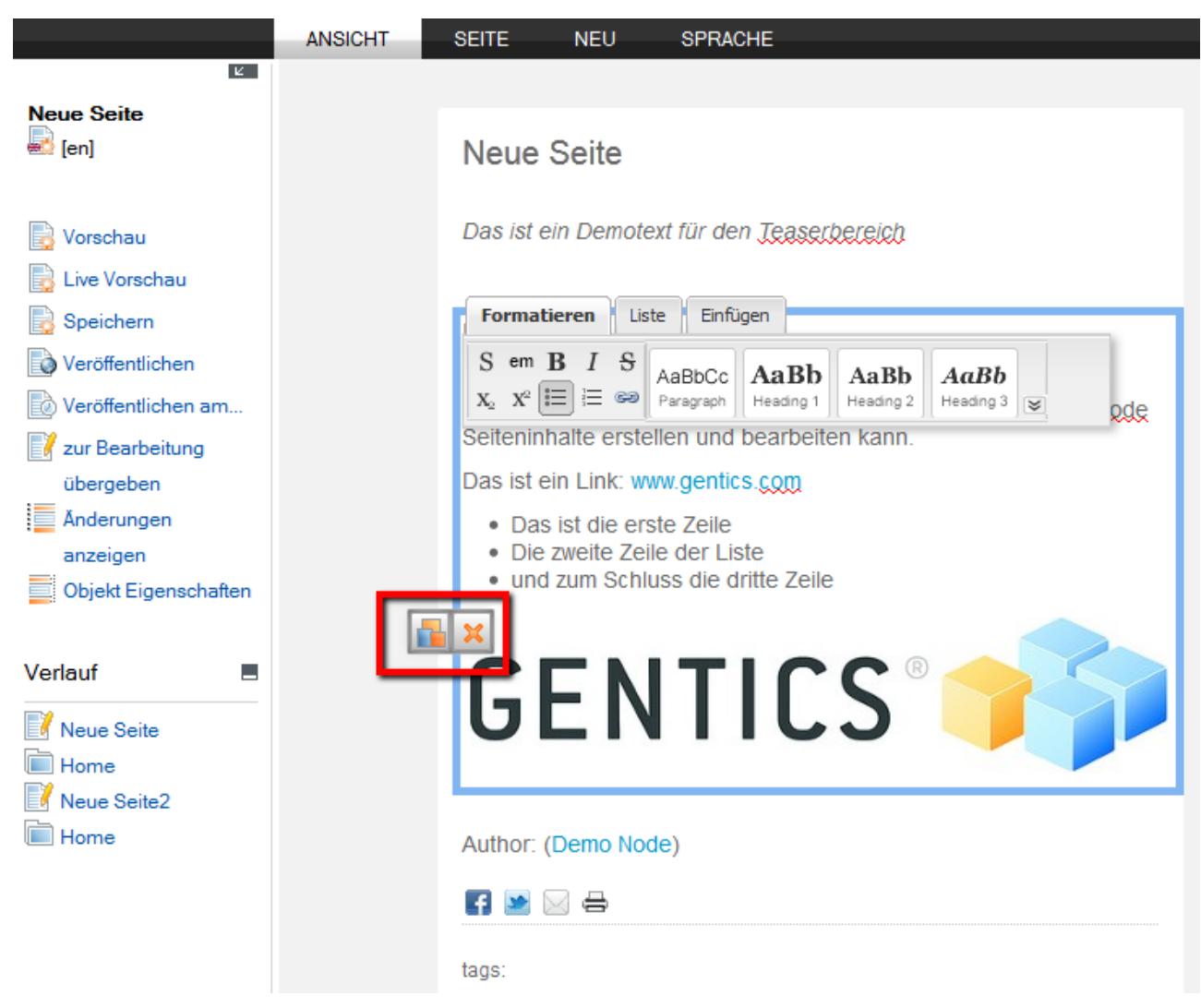

### **Abbildung 42 – Tag**

### 6.2.1 *Bild einfügen*

Bewegen Sie den Cursor an die gewünschte Position und ändern Sie die Registerkarte von [Formatieren] zu [Einfügen]. Jetzt können Sie den Tag [Bild] wählen (siehe Abbildung 43).

**Anmerkung:** Es hängt von Ihrer Implementierung, den vorhandenen Tags und der Gruppe von Tags ab, wie die Registerkarte [Einfügen] aussieht und in welcher Gruppe der

Tag [Bild] sich befindet.

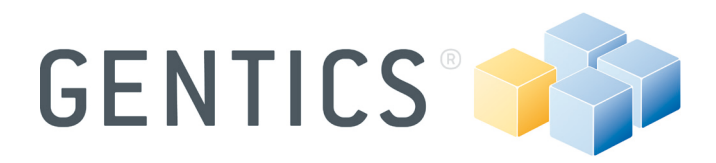

| Heading 2                                                                                                    |   |   |                                      |  |  |  |  |
|----------------------------------------------------------------------------------------------------|---|---|--------------------------------------|--|--|--|--|
| Das ist ein Demotext für den Inhaltsbereich einer Seite und soll<br>und schnell man in Gentics Content Node<br><b>Einfügen</b><br>Formatieren |   |   |                                      |  |  |  |  |
| 63<br>M                                                                                                    |   |   |                                      |  |  |  |  |
| Medien                                                                                                    | Þ |   | <b>Bild</b>                          |  |  |  |  |
| Links, Verweise                                                                                                    | Þ |   | Bild (bearbeitbar)                   |  |  |  |  |
| Anwendungen, Widgets<br>M                                                                                                    | Þ |   | <b>Bilder-Galerie</b>                |  |  |  |  |
| Formular<br>ħ                                                                                                    | Þ |   | Datei - Download                     |  |  |  |  |
| Development<br>M<br>Auth                                                                                                    | Þ | H | Download mehrere Dateien (Übersicht) |  |  |  |  |
| Administration<br>M                                                                                                    | Þ |   | Video                                |  |  |  |  |

**Abbildung 43 – Bild einfügen**

Klicken Sie jetzt auf [Bild] und der Tag wird in Ihrer Seite eingefügt (siehe Abbildung 44).

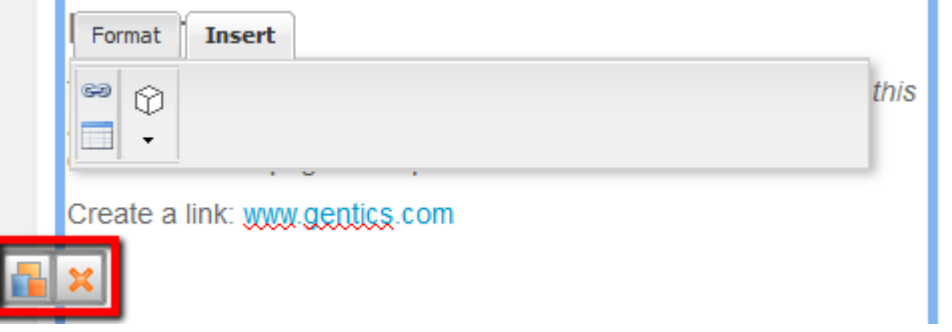

### **Abbildung 44 – Tag Symbol**

Um die Tags zu löschen, klicken Sie auf <sup>X</sup>. Um ein Bild auszuwählen und den Tag Bild auszufüllen, klicken Sie auf **und ein Dialog wird angezeigt.** 

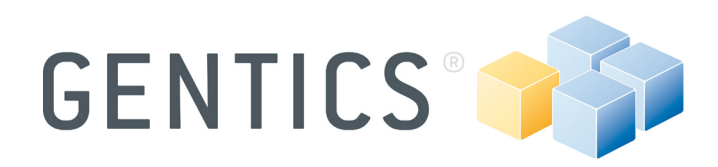

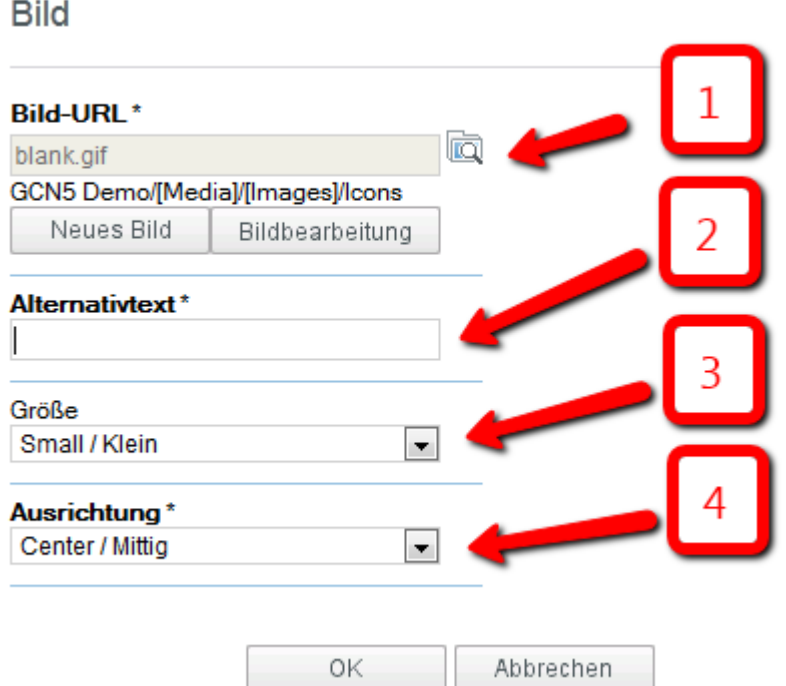

(1) Wenn Sie bereits ein Bild auf Gentics Content.Node hochgeladen haben, können

Sie Ihr gewünschtes Bild per Klick auf das [Repository Browser] Symbol auswählen.

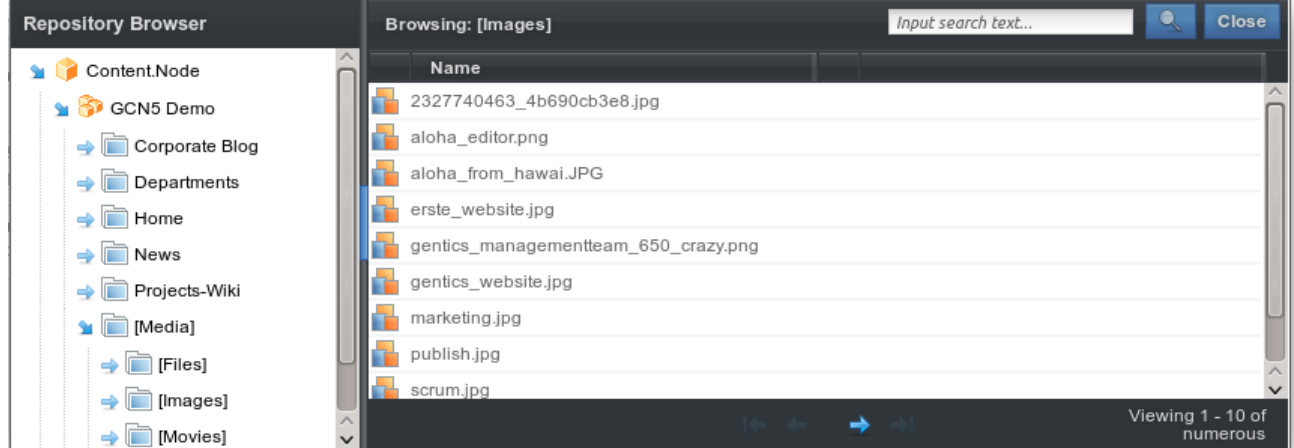

**Abbildung 45 – Repository Browser**

Nun können Sie Ihr gewünschtes Bild auswählen und per Klick auf den Bildnamen bestätigen.

Wenn Sie ein neues Bild hochladen möchten, klicken Sie auf [Neues Bild]. Für detailliertere Informationen über das Hochladen eines Bildes gehen Sie zum Abschnitt **5.3.1.1 Bild hochladen** (Seite 24). Wenn Sie Ihr gewähltes Bild bearbeiten möchten,

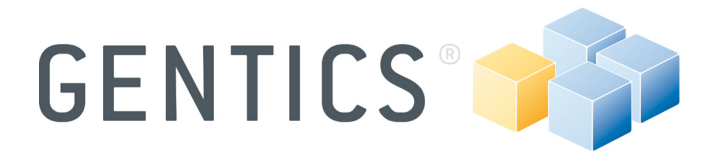

klicken Sie auf [Bildbearbeitung]. Für detailliertere Informationen über die Gentics Content.Node Bildbearbeitung werfen Sie einen Blick auf **7.3 Gentics Content.Node**  (Seite 48).

(2) Hier können Sie einen alternativen Text für Ihr Bild eingeben.

Mit (3) und (4) können Sie einerseits eine bestimmte Größe auswählen und andererseits die Bildausrichtung definieren.

Ihre Einstellungen bestätigen Sie mit einem Klick auf [OK], woraufhin Sie in den Bearbeitungsmodus Ihrer Seite zurückkehren werden.

### 6.3 **Tagliste**

Alle Tags in einer Seite sind bearbeitbar und werden in der [Tagliste] einer Seite aufgelistet. Um die Tagliste zu sehen, müssen Sie eine Seite öffnen und [Seite  $\rightarrow$ Tagliste] über die Menüleiste wählen. Die angeführten Tags sind stark abhängig von der Strukturierung und Implementierung Ihrer Website.

| <b>ANSICHT</b> |                 | <b>SEITE</b>      | <b>NEU</b>        | <b>SPRACHE</b> |                   |
|----------------|-----------------|-------------------|-------------------|----------------|-------------------|
| Aktion         |                 |                   | $\checkmark$<br>× |                |                   |
| st             |                 | Tag               |                   | 业              | Tagtyp            |
|                | $T_{\bigoplus}$ | content           |                   |                | Aloha Text (lang) |
|                | e               | gtxalohapagelink1 |                   |                | Aloha Link        |
| <b>COL</b>     |                 | image2            |                   |                | <b>Bild</b>       |
|                |                 | teasers           |                   |                | Aloha Text (lang) |

**Abbildung 46 – Tag Liste der Seite**

In der Tagliste einer Seite sehen Sie alle verwendeten Tags, die Sie durch klicken auf den Tagnamen öffnen und bearbeiten können.

**Anmerkung:** Das Arbeiten innerhalb der Tagliste ist nur Anwendern mit guten Kenntnissen über Gentics Content.Node empfohlen.

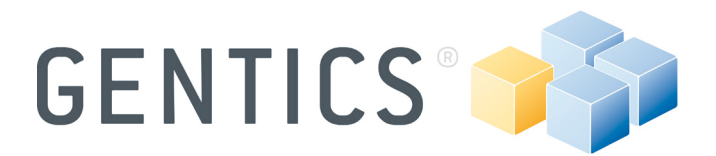

### **7. Arbeiten mit Gentics Content.Node für Fortgeschrittene**

In diesem Abschnitt werden Funktionen von Gentics Content.Node für erfahrene Nutzer erklärt.

### 7.1 **Erstellen einer Navigation**

Wie bereits gesagt, entspricht die Struktur in Gentics Content.Node nicht unbedingt genau der Struktur der Website, aber Sie können die Struktur mit Gentics Content.Node sehr einfach verwalten. Die erstellten Ordner und Seiten, die der gewünschten Struktur Ihrer Website entsprechen, sind der Ausgangspunkt für unsere Navigation.

Abhängig von Ihrer Anwendung müssen Sie einige Objekte, Ordner und Eigenschaften der Seite bearbeiten.

### 7.1.1 *Aufsetzen der Startseite*

Zuerst müssen Sie eine Startseite für Ihren Knoten bestimmen. Um dies zu tun, klicken Sie auf den Knoten im Navigationsbereich und auf [Ordner → Objekt Eigenschaften] im Kontextmenü. Jetzt auf [Startseite] und hier können Sie nun die gewünschte Seite als Startseite für Ihre Website auswählen.

**IURLI Seite** Ordner - Objekt Eigenschaften Seiten-URL intern: GCN5 Demo/Home/Aloha Editor ोळि Aloha Editor (Aloha-Editor.en.html) Aktion  $\checkmark$  $\checkmark$ extern: Name  $\triangleleft$  b ◉ **■ Navigation**  $\Box$   $\odot$ Hide this entry in navigation  $\Box$ <sup>T</sup> Name Deutsch OK Abbrechen  $\mathbf{r}_{\blacksquare}$  $\overline{\phantom{a}}$ Name Englisch  $\Box$   $T_{\equiv}$ Sortierung n <del>o</del> **Startseite □ Sonstige**  $\overline{\mathbb{R}^n}$ **Bild** - 67  $\overline{\mathbb{R}^n}$ Blog □ ♡ Wikidocs

### **Abbildung 47 – Objekt Eigenschaften: Startseite**

Jetzt hat Ihre Website eine Startseite. Aber auch die einzelnen Ordner benötigen eine Startseite. Um diese festzulegen, öffnen Sie den Ordner per Klick und stellen die

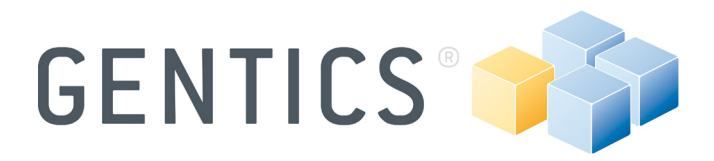

Ansicht auf [Seiten] ein. Jetzt öffnen Sie mit einem Rechtsklick das Kontextmenü der entsprechenden Datei und wählen darin [Als Ordnerstartseite setzen] aus.

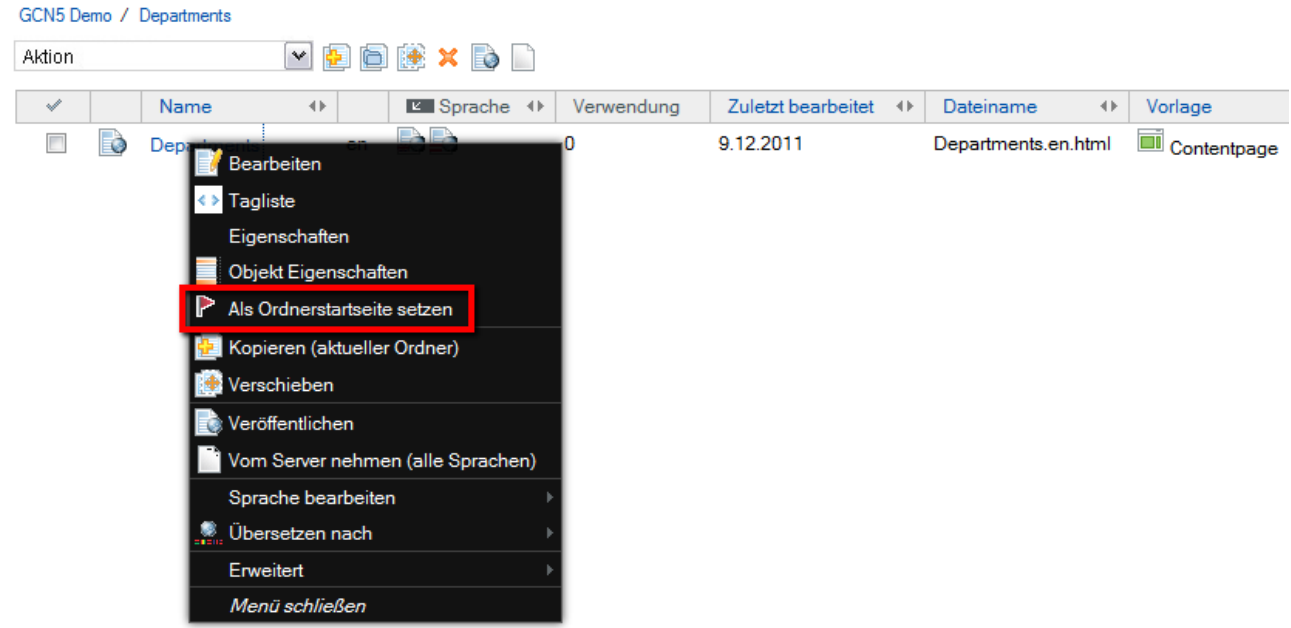

### **Abbildung 48 – Setzen der Startseite des Ordners**

Der ausgewählte Ordner besitzt jetzt in der Listendarstellung eine rote Flagge im Status-Symbol.

| GCN5 Demo / Departments |  |             |    |    |                                     |  |  |  |  |
|-------------------------|--|-------------|----|----|-------------------------------------|--|--|--|--|
| <b>Aktion</b>           |  |             |    |    | $M$ b b $\mathbb B$ x b $\mathbb D$ |  |  |  |  |
| $\mathscr A$            |  | Name        | 41 |    | <b>■ Sprache + Verwendung</b>       |  |  |  |  |
| $\Box$                  |  | Departments |    | en |                                     |  |  |  |  |

**Abbildung 49 – Symbol für die Startseite des Ordners**

Wenn jetzt jemand auf das Navigationselement im Frontend klickt, wird die eingestellte Startseite geöffnet.

**Anmerkung:** Sie können eine andere Seite sehr leicht durch erneutes Setzen der Startseite definieren.

### 7.1.2 *Navigationselemente sortieren*

Sie können Ihre Navigationselemente der Webseite in jeder gewünschten Reihenfolge sortieren. Öffnen Sie dazu die [Objekt Eigenschaften] von einem Ordner und wählen Sie [Sortierung] und tragen Sie eine Nummer ein.

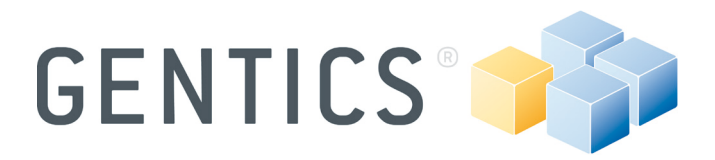

Zum Beispiel: Das erste Element der Navigation bekommt "10", das Zweite "20", das Dritte "30" und so weiter. Damit erstellt Gentics Content.Node die Navigation im Frontend in dieser Reihenfolge. In der Navigation von Gentics Content.Node werden die Ordner weiterhin in alphabetischer Reihenfolge aufgelistet.

**Anmerkung:** Diese Sortiermethode hat einen großen Vorteil: Sie können immer neue Elemente hinzuzufügen, ohne andere zu beeinflussen. Erstellen Sie einfach einen neuen Ordner und geben Sie z. B. "25" in der Objekt-Eigenschaft für [Sortierung] ein. In unserem Beispiel wird dieser Ordner das dritte Element sein und das bisherige dritte Element wird automatisch das Vierte.

### 7.1.3 *Deaktivieren der Navigation*

Nicht jeder Ordner soll im Frontend angezeigt werden. Archive, spezielle Ordner für Bilder usw. sollten nicht Teil der Frontend-Navigation sein. Um dies zu realisieren, öffnen Sie die Objekteigenschaften eines solchen Ordners und aktivieren Sie die Objekt Eigenschaft [In Navigation ausblenden].

Wenn Ihr Ordner andere Unterordner besitzt, können Sie diese Eigenschaft durch einen Rechtsklick auf [In Navigation ausblenden] in den Objekteigenschaften des Ordner und mit einem Klick auf [Auf Unterordner vergeben] einstellen.

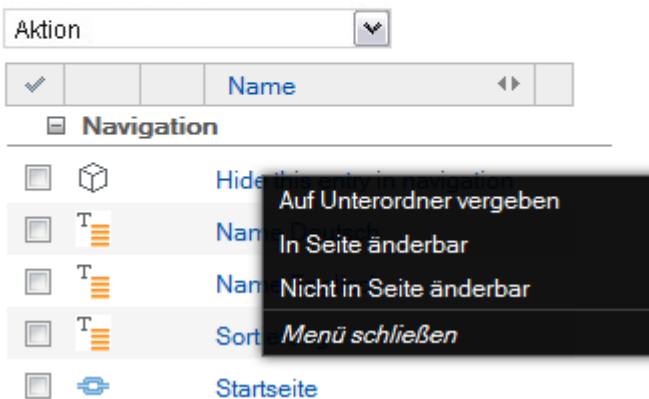

### **Abbildung 50 – Deaktivieren in der Navigation: Auf Unterordner vergeben**

### 7.1.4 *Mehrsprachige Navigation*

Wenn Ihre Webseite mehr als eine Sprache besitzt, können Sie die Übersetzungen für jedes Navigationselement festlegen. Dazu öffnen Sie die [Objekt Eigenschaften] eines solchen Ordners und geben die Namen für jede Sprache ein, z.B. [Name Englisch (English)]. Abhängig von Ihrer eingestellten Sprache im Frontend werden die übersetzten Navigationselemente jetzt angezeigt.

### 7.2 **Arbeiten mit Seiten für Fortgeschrittene**

### 7.2.1 *Zeitmanagement einer Seite*

Mit dem Zeitmanagement von Gentics Content.Node können Sie im Voraus festlegen, wann und wie lange jede einzelne Seite online sein soll. Um auf das Zeitmanagement

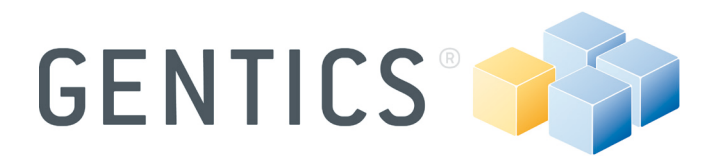

zuzugreifen, öffnen Sie die Seite und klicken Sie in der Menüleiste auf [Seite  $\rightarrow$ Zeitmanagement]. Daraufhin wird ein Dialogfenster angezeigt.

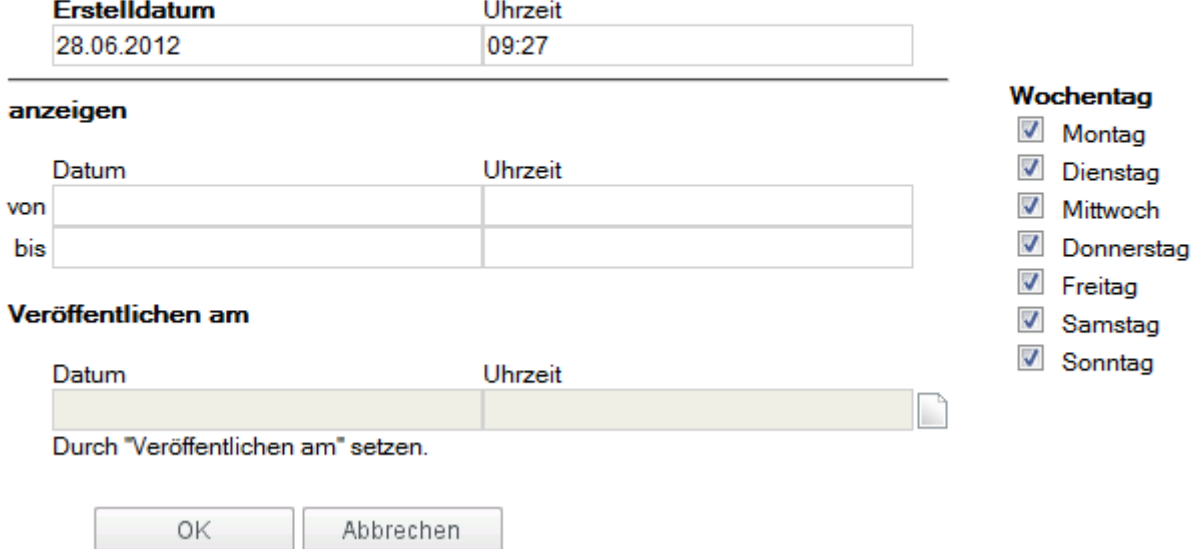

### **Abbildung 51 - Zeitmanagement einer Seite**

Das Datum an dem die Seite zum ersten Mal erstellt wurde, ist im Feld [Erstelldatum] eingetragen. Sie können diesen Termin nach Ihren Wünschen überschreiben. Das Erstelldatum kann für Ihre Website relevant sein (abhängig von der Implementierung Ihres Projekts), wenn dieses automatisch als "News"-Datum auf Ihrer Website angezeigt werden soll. Falls Sie Ihre Nachrichten zu einem späteren Zeitpunkt veröffentlichen wollen, können Sie das Datum in diesem Dialog bearbeiten und die Seite damit vorbereiten.

Das [Datum] und die [Uhrzeit] werden zusätzlich noch in die Felder [von] und [bis] aufgeteilt. Hier wird das Datum und die Uhrzeit eingegeben, wenn die Seite zu veröffentlichen ist und/oder automatisch vom Server entfernt werden soll. Wenn Sie das [Datum] und die [Uhrzeit] nur im Feld [von] eintragen, wird die Seite ab diesem Zeitpunkt veröffentlicht und bleibt dann auf unbestimmte Zeit online.

Wenn die Maus über ein Eingabefeld bewegt wird, zeigt eine Kurzinfo, welches Format für die einzelnen Eingabefelder zu verwenden ist.

Im Feld [Wochentag] markieren Sie mit den entsprechenden Checkboxen die Tage der Woche an denen die Seite online sein soll.

**Anmerkung:** Wenn Sie angeben wollen, wann die überarbeitete Version der bereits veröffentlichten Seite zu veröffentlichen ist, gehen Sie zu [Veröffentlichen am] über [Seite →Veröffentlichen am] in der Menüleiste und geben Sie Ihr gewünschtes Datum und die Uhrzeit ein.

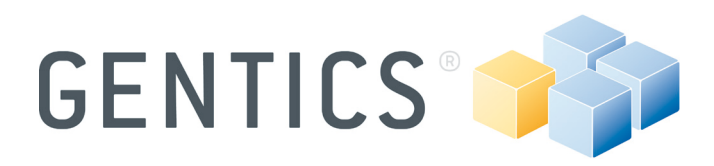

### 1 Seite veröffentlichen am

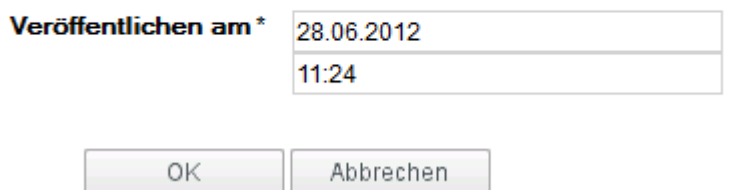

### **Abbildung 52 – Veröffentliche Seite zu bestimmter Zeit**

### 7.2.2 *Seiten offline nehmen (Entfernen von Seiten vom Server)*

Wenn eine Seite vom Server entfernt wird, existiert diese zwar weiterhin noch im Gentics Content.Node, aber sie liegt nicht mehr auf dem Webserver und ist somit nicht mehr zugänglich. Verknüpfte Seiten und Links werden dabei automatisch geändert und deaktiviert. Um das durchzuführen, markieren Sie eine oder mehrere Seiten und klicken Sie auf [Vom Server nehmen] im Aktions- oder Kontextmenü. Die Seiten können danach jederzeit wieder veröffentlicht werden, was in vielen Fällen die bessere Lösung ist, als das vollständige Löschen der Seite aus Gentics Content.Node.

### 7.2.3 *Versionierung vom Inhalt*

Alle Änderungen von Ihnen werden als Versionen gespeichert, wobei das einfache Speichern einer Seite zu einer Erhöhung der Versionsnummer um ein Zehntel führt und die Veröffentlichungsnummer um einen Punkt.

Öffnen Sie eine Seite und wählen Sie [Seite → Versionen] in der Menüleiste oder auf einer Seite mit der rechten Maustaste und wählen Sie [Versionen] und alle Versionen von dieser Seite wird auf der Content-Bereich aufgeführt werden. Öffnen Sie eine Seite und wählen Sie [Seite → Versionen] in der Menüleiste und alle Versionen von dieser Seite werden im Inhaltsbereich aufgelistet.

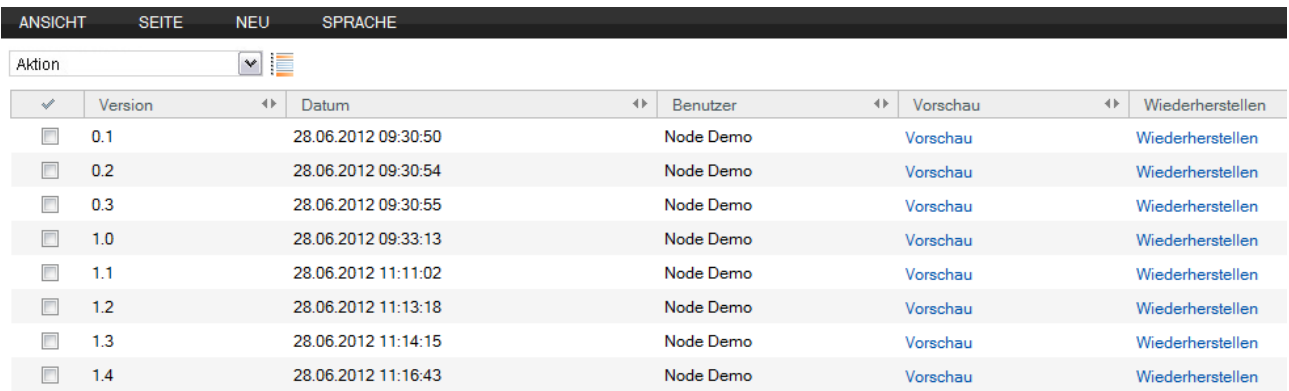

### **Abbildung 53 - Versionierung**

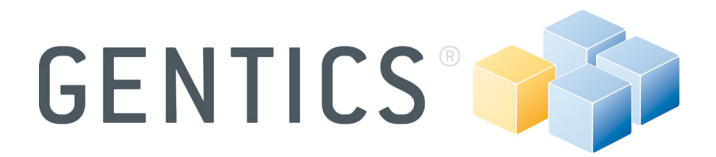

Nun können Sie eine ältere Version Ihrer Website auswählen und diese überprüfen, wiederherstellen oder zwei Versionen vergleichen.

### 7.2.4 *Versionen vergleichen*

Gehen Sie auf die Versionsdarstellung einer Seite und markieren Sie die zu vergleichenden Versionen mit Checkboxen und starten Sie dann die Aktion [Versionen vergleichen], um in die Vorschau zu wechseln.

Die Änderungen werden nun in rot und grün hervorgehoben, wobei die rote Anzeige entfernte Teile und die grüne Anzeige hinzugefügte Inhalte bedeuten. Darüber hinaus sehen Sie ein "Plus"-Zeichen, wenn Sie zum Inhalt etwas hinzugefügt haben oder ein "Minus"-Zeichen, wenn Sie etwas gelöscht haben. Wenn die Änderung einem Ersetzen des Inhalts entspricht, dann wird dies durch einen gelben Punkt gekennzeichnet. Mit einem Klick auf die Symbole erhalten Sie eine detaillierte Ansicht der vorgenommenen Änderungen.

Versionen einer Seite

Sie sehen hier die Unterschiede zwischen zwei Versionen einer Seite

Die Derstezweite Version ist Dauch nicht perfekt und muss niedeshalb + genauso wieder · geändertverändert werden. - Diese Seite dient zu Demonstrationszwecken.

### **Abbildung 54 – Vergleich von zwei unterschiedlichen Versionen einer Seite**

Um den Sourcecode der ausgewählten Versionen zu vergleichen, gibt es im Assistentenbereich im Vorschau-Modus die Möglichkeit [Unterschiede in Vorschau] aufzurufen.

### 7.2.5 *Seiten mit geteiltem Bildschirm übersetzen*

Wenn Sie eine Seite in eine andere Sprache übersetzen wollen, können Sie den Bearbeitungsmodus mit geteiltem Bildschirm benutzen. Auf der zu übersetzenden Seite klicken Sie mit der rechten Maustaste auf die Seite und wählen Sie [Übersetzen nach] und die Zielsprache im Menü.

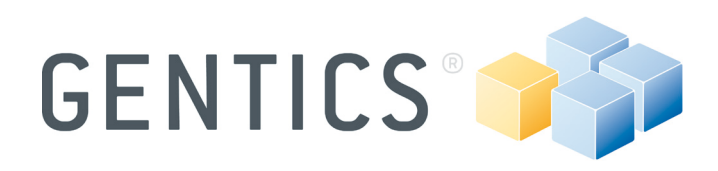

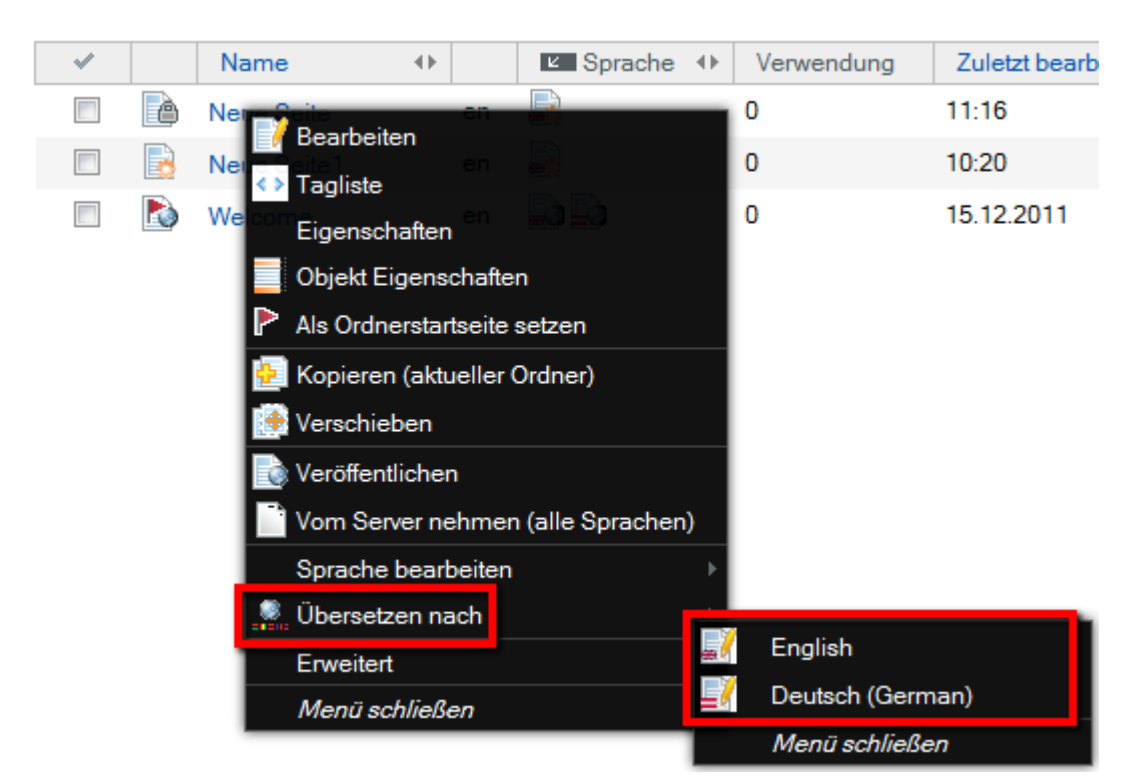

### **Abbildung 55 – Übersetzen in eine andere Sprache**

Jetzt können Sie die Originalfassung im oberen Teil des Displays (siehe Abbildung 56) und im unteren Teil die neue Sprachversion sehen. Sie können nun die neue Version bearbeiten und schließlich die neue Seite veröffentlichen.

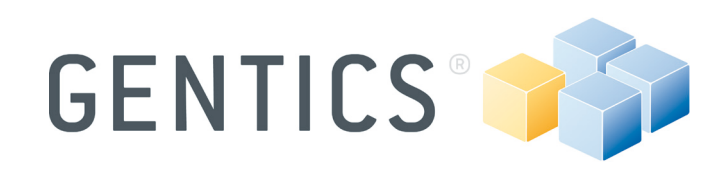

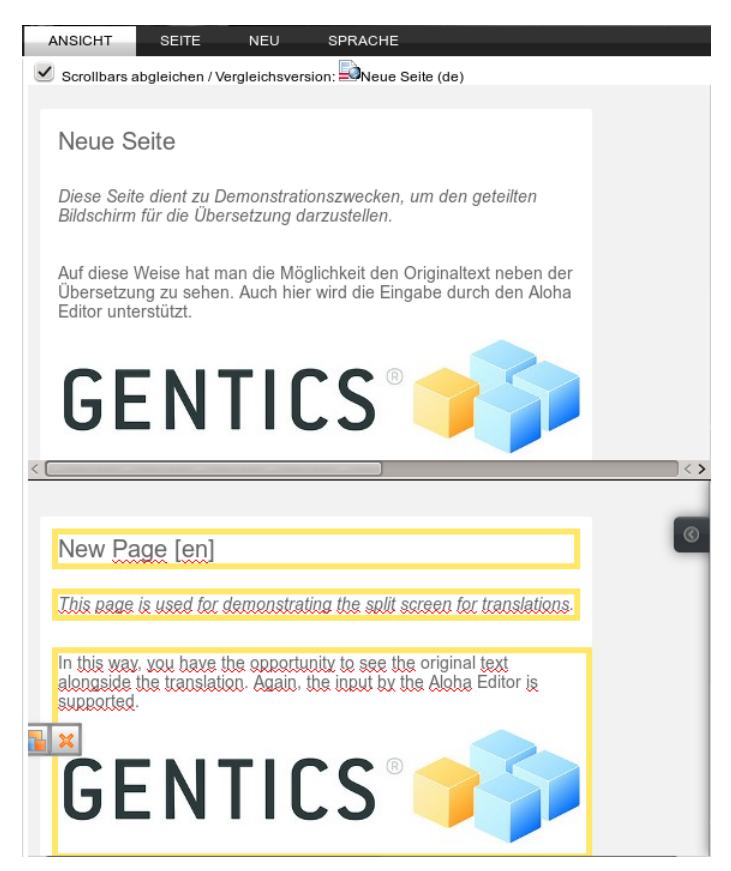

**Abbildung 56 - Übersetzungsmodus: geteilter Bildschirm**

### 7.3 **Gentics Content.Node Bildbearbeiter**

Mit dem Gentics Content.Node Bildbearbeiter können Sie Bilder bearbeiten z.B. die Größe verändern oder sie zuschneiden. Einfach auf den Namen eines Bildes in der Listendarstellung klicken und der Gentics Content.Node Bildbearbeiter wird gestartet.

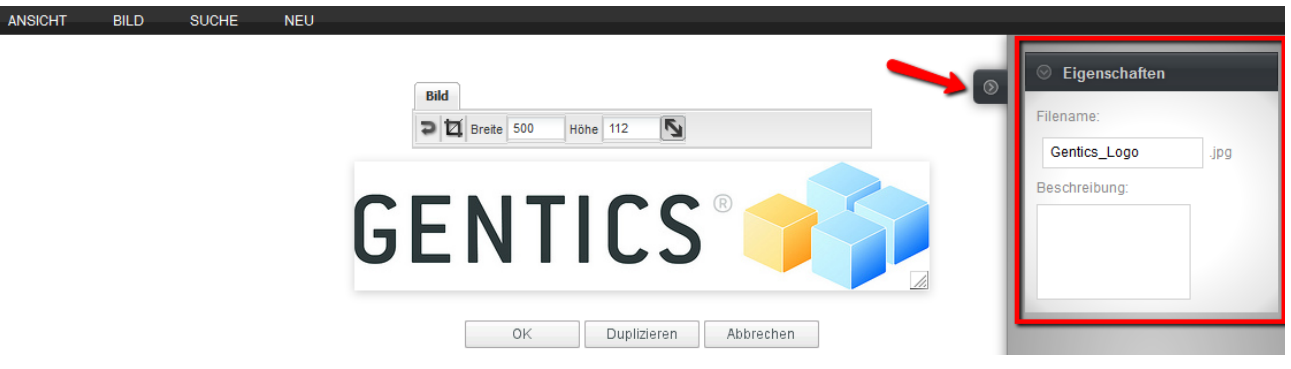

### **Abbildung 57 – Der Gentics Content.Node Bildbearbeiter und die Bildeigenschaften**

Auf der rechten Seite befinden sich die Bildeigenschaften (siehe Abbildung 57 - rotes Rechteck). Sie können dort den Dateinamen ändern, die Beschreibung eingeben oder die Eigenschaften schließen (roter Pfeil).

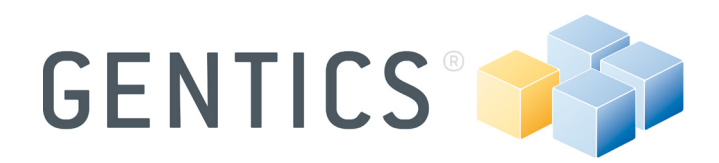

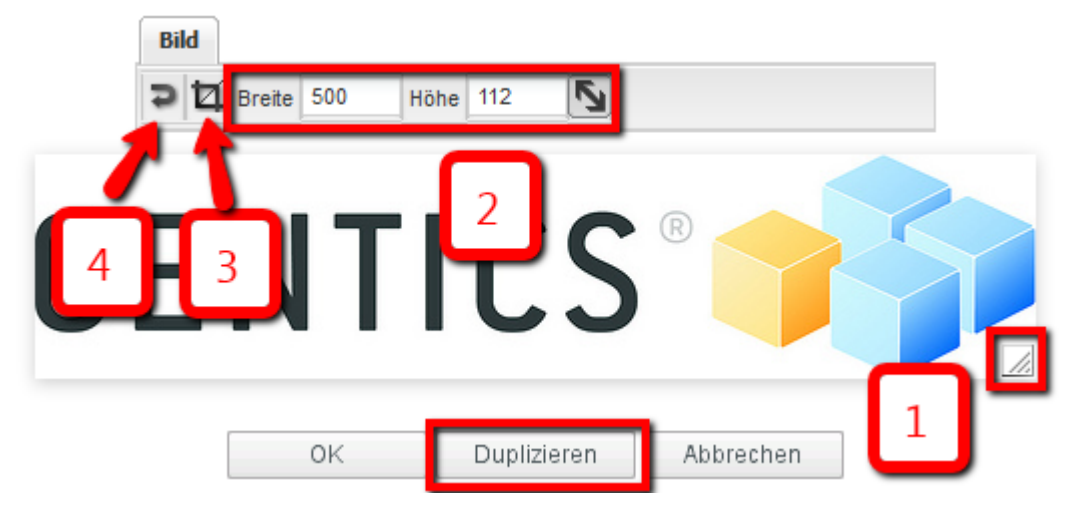

**Abbildung 58 - Gentics Content.Node Bildbearbeiter: Funktionen**

Mit dem Bildbearbeiter können Sie (1) die Größe per Drag & Drop des Bildes ändern, (2) die Anzahl der Pixel eingeben oder (3) einen Teil des Bildes ausschneiden. Sie können sogar (4) Ihre Manipulationen zurücksetzen oder ein Duplikat des geöffneten Bildes erstellen.

### 7.3.1 *Bild skalieren*

Um die Größe eines Bildes zu ändern, geben Sie entweder Ihre gewünschte Breite und/oder Höhe in Pixeln ein oder ziehen mit dem Symbol in der unteren rechten Ecke das Bild auf die gewünschte Größe per Drag & Drop.

**Anmerkung:** Wenn Sie nicht das Seitenverhältnis aktivieren (diagonaler Pfeil) oder die Bildgröße per Drag & Drop ändern, könnten Ihre Bilder verschwommen sein.

### 7.3.2 *Bild zuschneiden*

Für das Zuschneiden, öffnen Sie ein Bild mit dem Gentics Content.Node Bildbearbeiter, klicken auf das Zuschneiden-Symbol (2) und wählen den Bereich der zugeschnitten werden soll (siehe Abbildung 59). Sie können die Größe der zu zuschneidenden Fläche verschieben und ändern. Durch einen Klick auf das grüne Symbol bestätigen Sie Ihre Konfiguration.

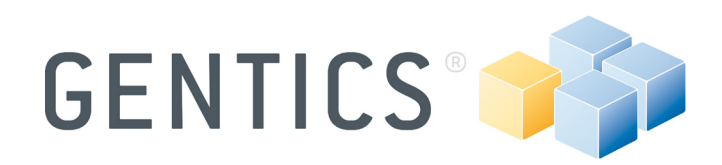

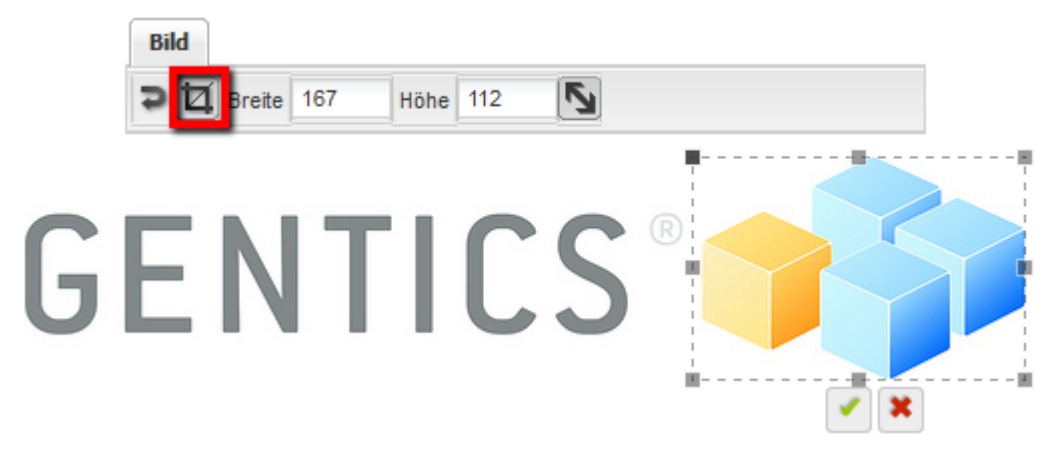

### **Abbildung 59 – Zuschneiden eines Bildes**

### 7.4 **Nach Inhalten im Gentics Content.Node suchen**

Die Listendarstellung eines Ordners hat eine schnelle Suchfunktion, die sich unter dem Logout-Button befindet. Geben Sie einen Suchbegriff in das Suchfeld ein und starten die Suche durch das Drücken der Eingabetaste oder einem Klick auf das Suchen-Symbol  $\mathbf{\ddot{d}}$ .

Diese Suchfunktion durchsucht nur aktive Ordner und deren Unterordner. Abhängig von den aufgelisteten Objekten, wird der Suchbegriff mit bestimmten Eigenschaften der Objekte verglichen. Die Eigenschaften die hier durchsucht werden, sind der Name des Objekts und die entsprechende Beschreibung. Für Volltextsuche benutzen Sie bitte die ausführliche Suche.

**Anmerkung:** Vergessen Sie nicht, Ihren Suchbegriff oder die Ergebnisse zu löschen oder zu deaktivieren, indem Sie auf das Löschen-Symbol i klicken. Ansonsten werden alle anderen Objekte in diesem Ordner nicht angeführt.

### 7.4.1 *Detaillierte Suche*

Via [Suche] in der Menüleiste haben Sie zusätzliche Suchoptionen, womit Sie die Ergebnisse Ihrer Suche einschränken können.

**Anmerkung:** Alle Suchfunktionen beziehen sich immer auf den aktiven Ordner, sowie auf die Art der Suche [Seiten, Bilder und Dateien]. Zum Beispiel: Wenn Sie Ihr komplettes Web-Projekt für ein bestimmtes Bild durchsuchen wollen, müssen Sie auf der obersten Ebene der Ordner-Struktur sein bzw. die Option "Unterordner miteinbeziehen" ausgewählt haben, bevor Sie den Suchbegriff eingeben.

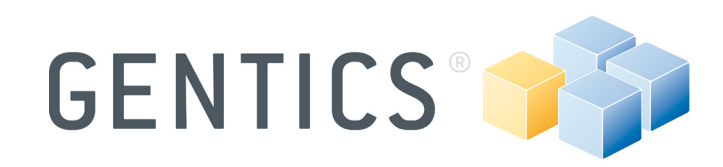

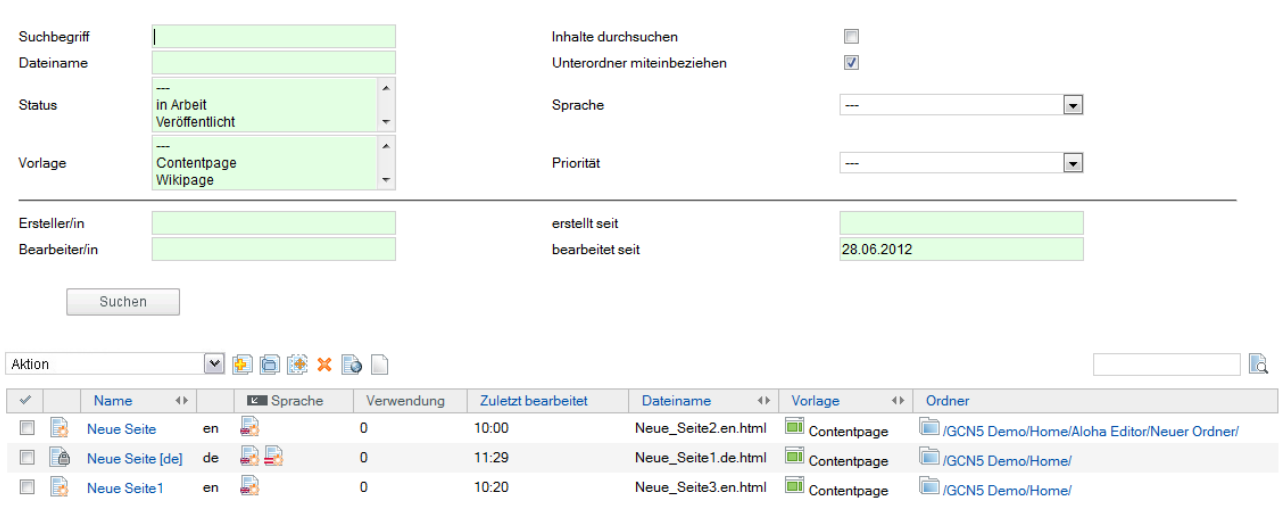

### **Abbildung 60 – Detaillierte Suche**

### 7.5 **Anzeige der Nutzung von Objekten in Gentics Content.Node**

Es gibt die Möglichkeit herauszufinden, in welchen Ordner, Seiten, Templates usw. Objekte wie beispielsweise Bilder oder Dateien verwendet werden. Zum Beispiel ist es gut zu wissen, in welchen Seiten ein Bild vor dem Bearbeiten oder Löschen verwendet wird. Um zu erfahren, wie ein Objekt in Ihren Projekten verwendet wird, klicken Sie auf das gewünschte Objekt mit der rechten Maustaste und klicken Sie danach auf [Verwendung anzeigen] im Kontextmenü.

Verwendungsübersicht für 1 Bild

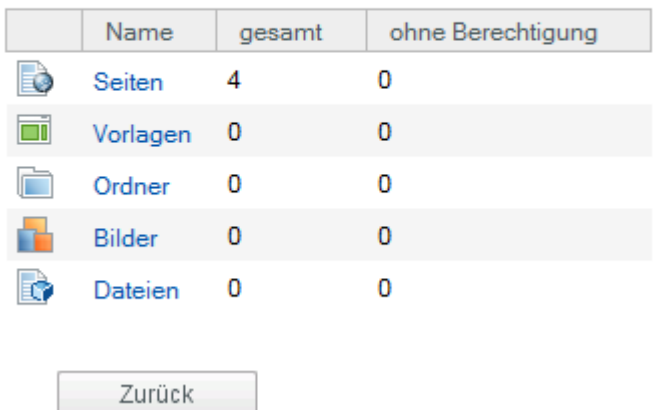

### **Abbildung 61 – Nutzung eines Bildes**

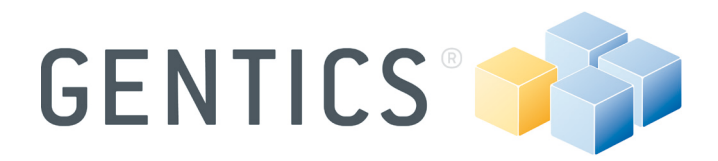

### 7.6 **Objekteigenschaften**

Objekteigenschaften sind zusätzliche Informationen, die in einer Vielzahl von Objekten in einer Vielzahl von Formen verknüpft werden können. Diese zusätzlichen Informationen können dann einzeln auf der Seite verwendet werden. Objekteigenschaften sind stark abhängig von der Strukturierung und Implementierung Ihrer Website und können daher entweder sehr einfach gehalten werden oder sehr komplex.

Wechseln Sie in Ihre gewünschte [Ansicht] und klicken Sie mit der rechten Maustaste auf den Namen eines Objekts und wählen Sie [Objekt Eigenschaften] oder markieren Sie das Objekt und wählen Sie [Objekt Eigenschaften] über das Aktions-Menü.

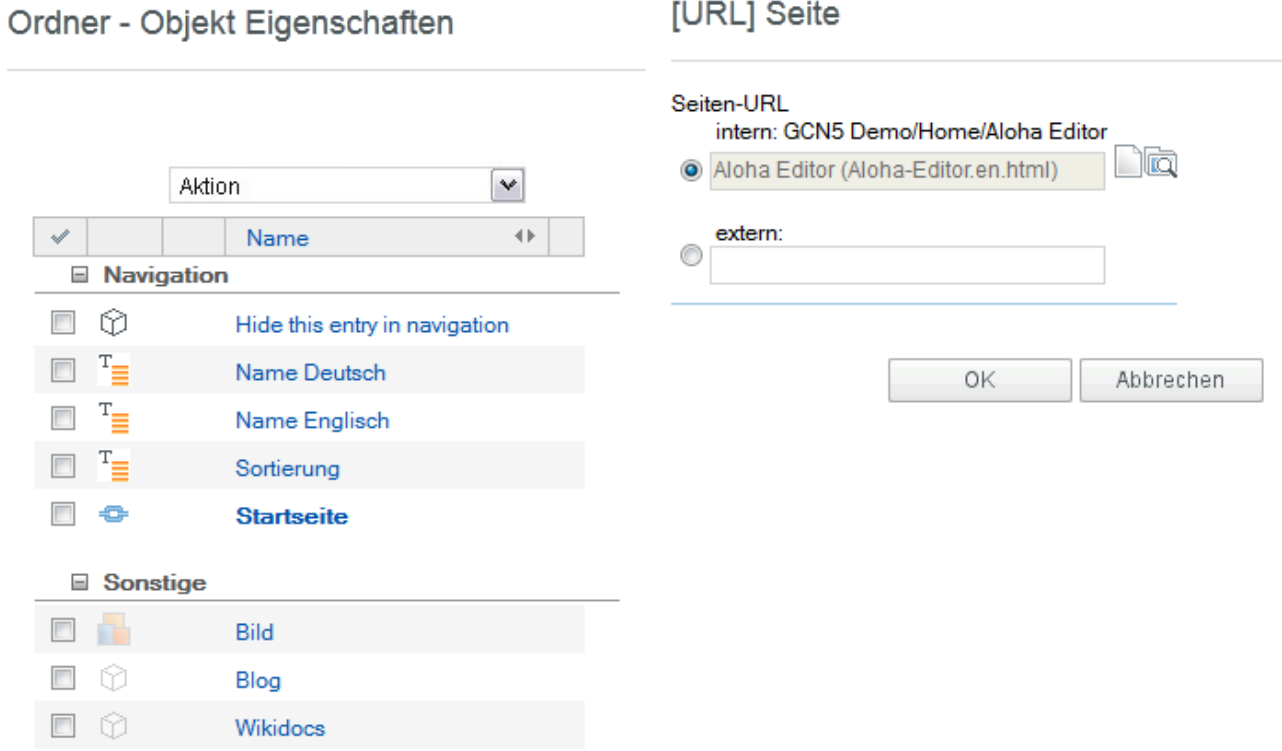

### **Abbildung 62 – Objekteigenschaften: z.B. Order Objekteeigenschaften**

Um eine Objekteigenschaft zu bearbeiten, klicken Sie auf den Namen der Seite und ein Dialog wird rechts von den Objekteigenschaften angezeigt.

7.6.1 *Ordner*

Ordner Objekteigenschaften dienen, wie der Name schon andeutet, dazu, weitere Informationen für die Ordner zu definieren. Ein Beispiel für den Nutzen einer Ordner-Objekteigenschaft ist die Erstellung einer mehrsprachigen Navigation, wo jeder Ordner einen Navigationspunkt repräsentiert. Um diese Ordner zu übersetzen, können Objekteigenschaften definiert werden die die Navigations-Namen in den verschiedenen Sprachen repräsentieren (z.B. englischer Name, deutscher Name).

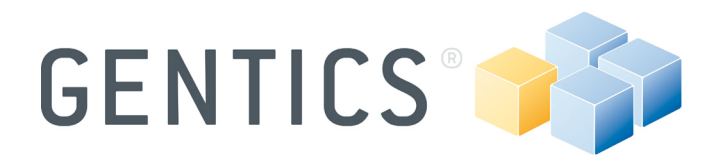

### 7.6.2 *Seiten*

Genau wie bei den Ordner-Objekteigenschaften können Objekteigenschaften auch zu Seiten hinzugefügt werden. Die Seiten-Objekteigenschaften können stark variieren. Sie können von zusätzlichen Informationen für die Formatierung des Datums bis hin zu Informationen betreffend der Navigation reichen.

### 7.6.3 *Bilder*

Bild-Objekteigenschaften sind zusätzliche Informationen, die Sie zu einer Bilddatei verknüpfen können. Abgesehen von den vordefinierten Eigenschaften im System (Name, Beschreibung), kann der Administrator auch neue Eigenschaften hinzufügen (z.B. Bildunterschrift, Logo, usw.). In der Liste der Bild-Objekteigenschaften werden Sie Elemente finden, die Sie ausfüllen können. Das ermöglicht Ihnen auch Text (z.B. eine Bildunterschrift), Alternativ-Text, Rahmen, usw. zu einem Bild zuzuweisen. Die Informationen die in den Bild-Objekteigenschaften enthalten sind, werden mit dem Bild gespeichert und stehen dann jedes Mal automatisch zur Verfügung, wenn das Bild in einer Seite verwendet wird. Im Fall von Informationen, wie z. B. ein Copyright-Vermerk, ist es daher sinnvoll, wenn diese Informationen direkt an das Bild zugeordnet werden - insbesondere, wenn das Bild auf verschiedenen Seiten verwendet wird.

### 7.6.4 *Dateien*

Dateien haben einerseits bestimmte, vordefinierte Eigenschaften (z.B. Dateiname, Beschreibung), andererseits können durch den Administrator jedoch neue Eigenschaften (z.B. Urheberrechte, usw.) hinzugefügt werden. In der Liste der Datei-Objekteigenschaften werden Sie definierte Elemente finden, wie zum Beispiel Text, Links, Bilder, usw. die einer Datei zugeordnet und ausgefüllt werden können. Der Vorteil der Datei-Objekteigenschaft ist bei den anderen Elementen, dass die Information mit der Datei gespeichert wird. Im Fall von Informationen, wie z. B. einer Dateibeschreibung, Downloadnotiz oder ähnlicher Text, ist es sinnvoller, wenn diese Informationen direkt der Datei zugeordnet werden.

Sie haben jetzt das Ende dieser Anleitung erreicht und wurden damit in die grundlegenden Funktionen von Gentics Content.Node eingeführt. Wenn Sie detailliertere Informationen benötigen, besuchen Sie bitte das Gentics Infoportal www.gentics.com/infoportal .

Vielen Dank für das Lesen des Gentics Content.Node Redakteurshandbuch.

### **Gentics Software GmbH**

Gonzagagasse 11/25 A-1010 Vienna T +43 1 71 09 904-0 F +43 1 71 09 904-4 office@gentics.com<br>www.gentics.com